# Tableaux croisés dynamiques

Excel 20xx

UN DES OUTILS E S S E N T I E L D ' E X C E L . EN QUELQUES CLICS, VOUS O B T I E N D R E Z D E S T A B L E A U X D E **SYNTHESE** E F F I C A C E S D E V O S D O N N E E S

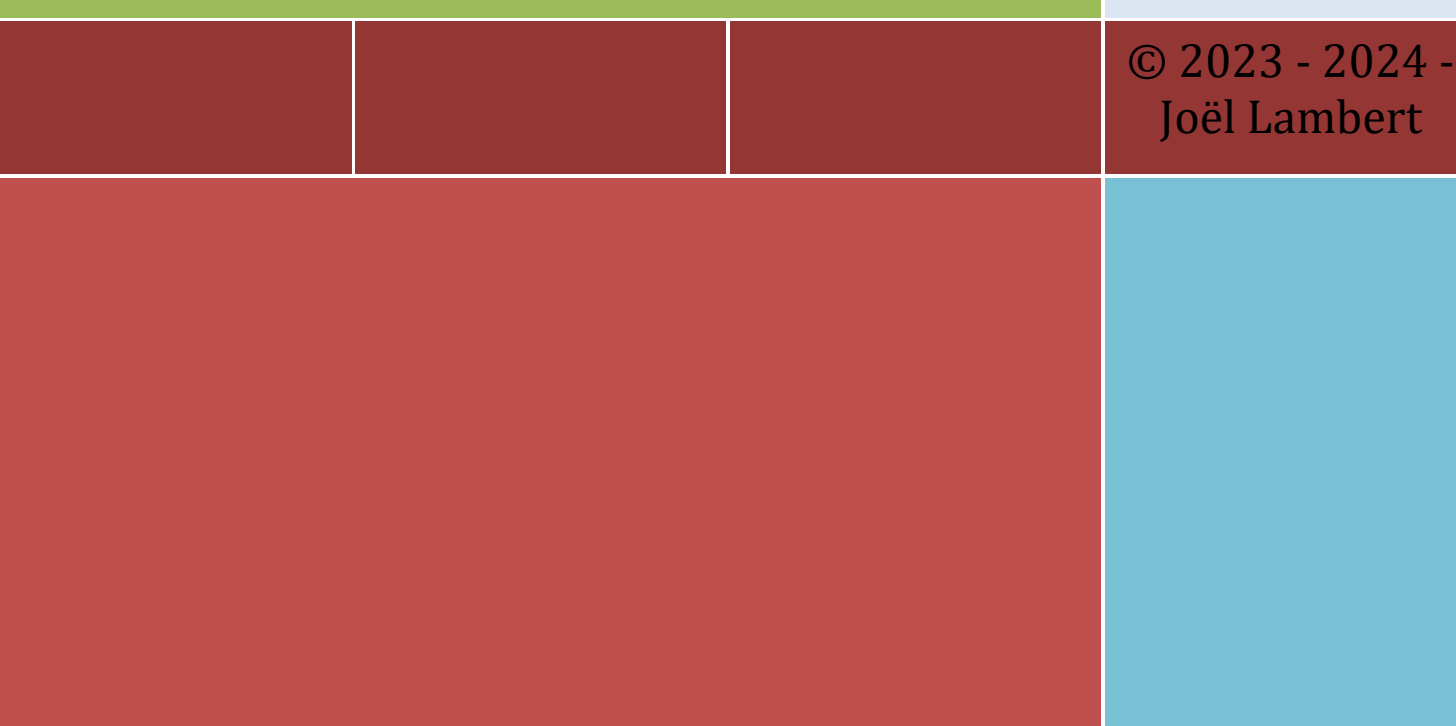

D E C L I C K . B E

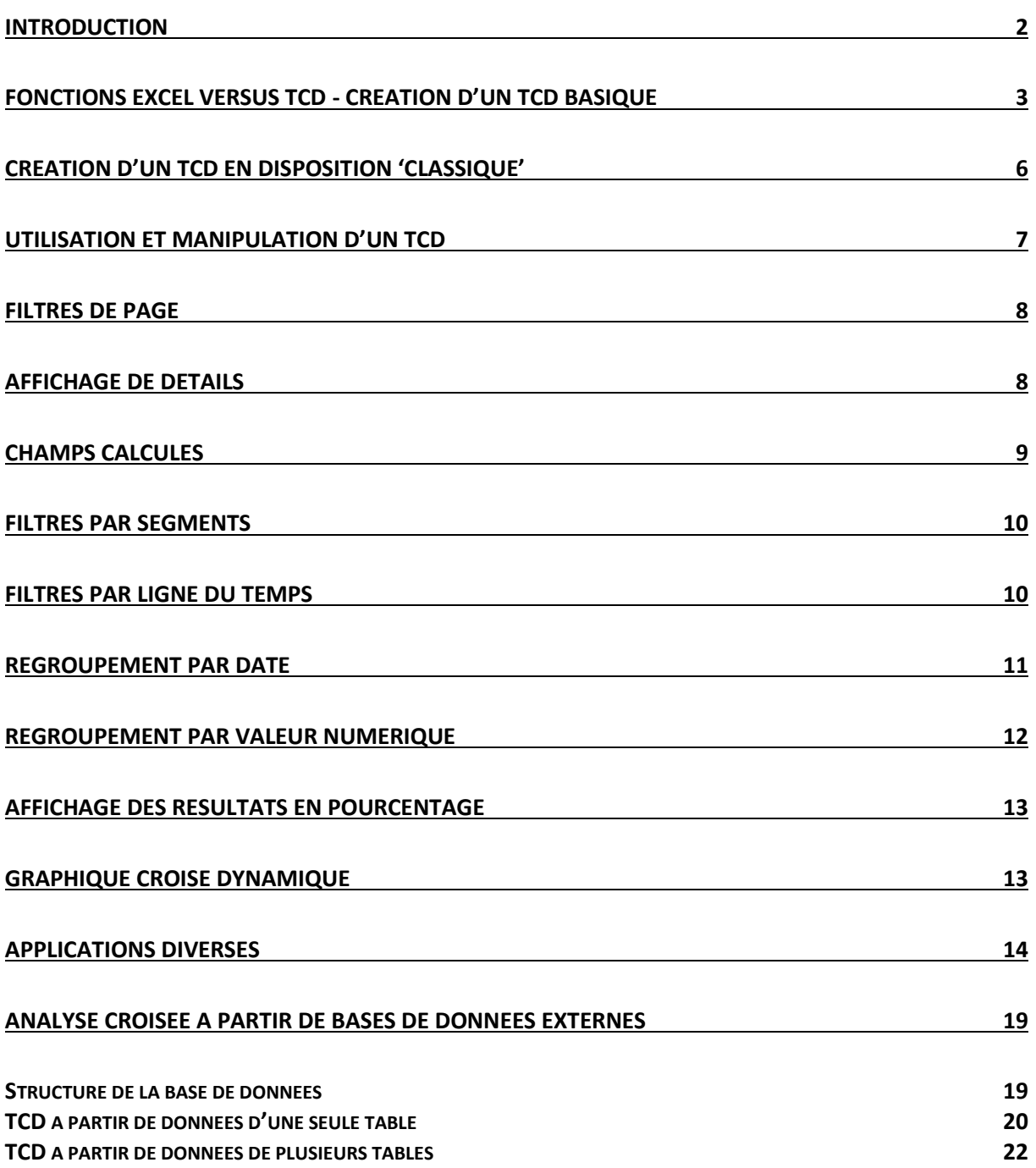

# <span id="page-2-0"></span>**Introduction**

Un tableau croisé dynamique (en anglais pivot table) est une fonctionnalité de certains tableurs qui permet de générer un tableau de synthèse à partir d'une liste de données brutes. Le principe de base est le **regroupement** des renseignements d'une colonne de la liste de données. Par exemple, si nous travaillons avec une liste reprenant des renseignements sur les employés d'une société tels que les nom, prénom, sexe, fonction, date d'engagement et ancienneté, un tableau croisé dynamique va permettre de créer des regroupements (ou groupes). Ici, selon l'illustration ci-dessous, nous allons regrouper toutes les valeurs rencontrées dans la colonne (le champ) 'fonction' et former un groupe par fonction et regrouper toutes les valeurs rencontrées dans la colonne 'sexe' de façon à former les groupes 'f' et 'm'. A partir de ses groupes seront générés des opérations de synthèse portant (en général) sur d'autres champs (par exemple la moyenne de l'ancienneté, le nombre d'employés, …).

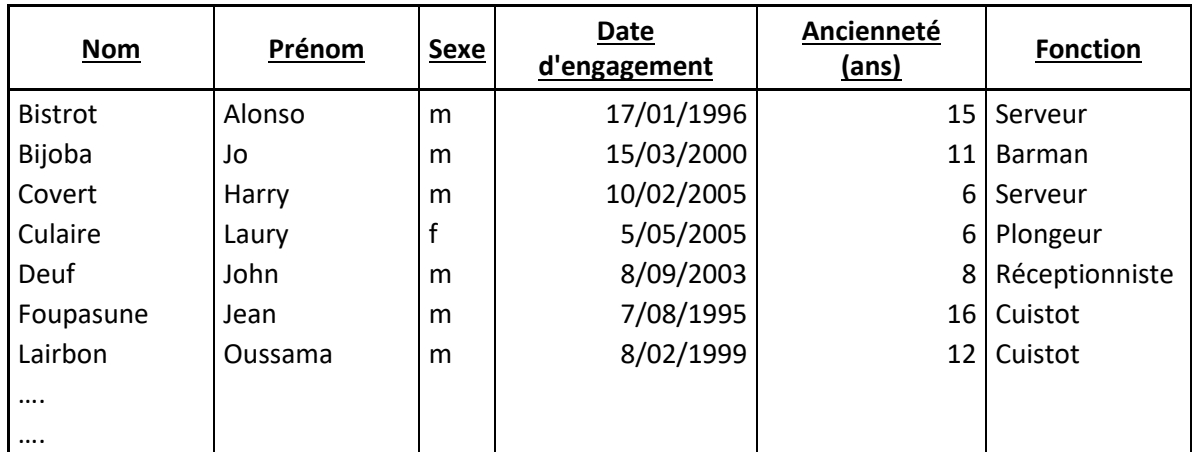

NB : Les tableaux croisés dynamiques se font à partir de données présentées sous la forme 'liste de données' (=base de données Excel). Chaque colonne doit avoir un titre (nom de champ), même les colonnes éventuellement masquées.

Le but est d'obtenir des tableaux de synthèse se présentant comme ceci :

1) Nombre d'employés par fonction : 2) Ancienneté moyenne par sexe

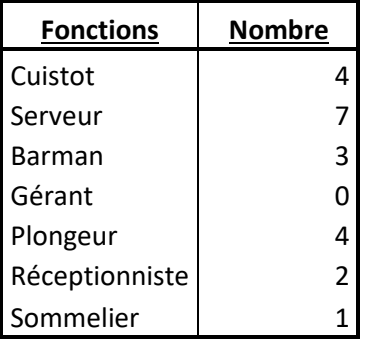

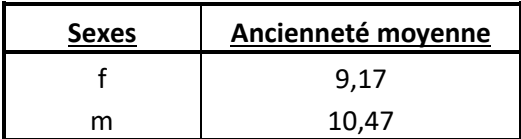

# <span id="page-3-0"></span>**Fonctions Excel versus TCD - Création d'un TCD basique**

*Application :* A partir de TCD-Ex01.xlsx, sur la feuille TCD1a, en utilisant des fonctions classiques (NB.SI, MOYENNE.SI), réaliser les regroupements et calculer les résultats des opérations de synthèse

*Application :* A partir de TCD-Ex01.xlsx, sur la feuille TCD1b, réaliser les mêmes regroupements et calculer les résultats des opérations de synthèse en utilisant les tableaux de donnée

*Application :* A partir de TCD-Ex01.xlsx, sur la feuille TCD1c, réaliser les mêmes tableaux de synthèse en utilisant les tableaux croisés dynamiques. (Via Ruban 'Insertion' .. Tableau Croisé Dynamique')

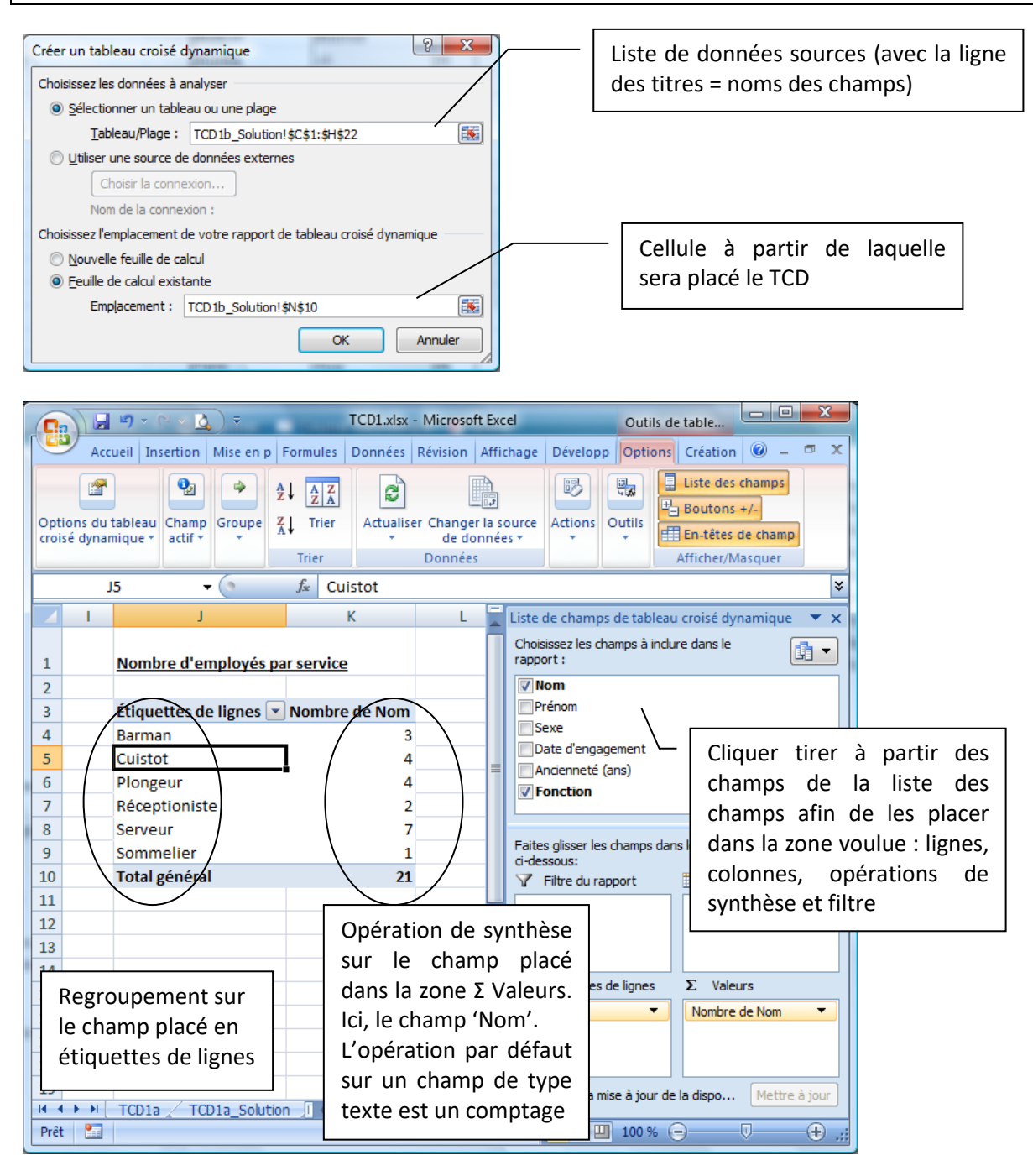

#### Modification des opérations de synthèse

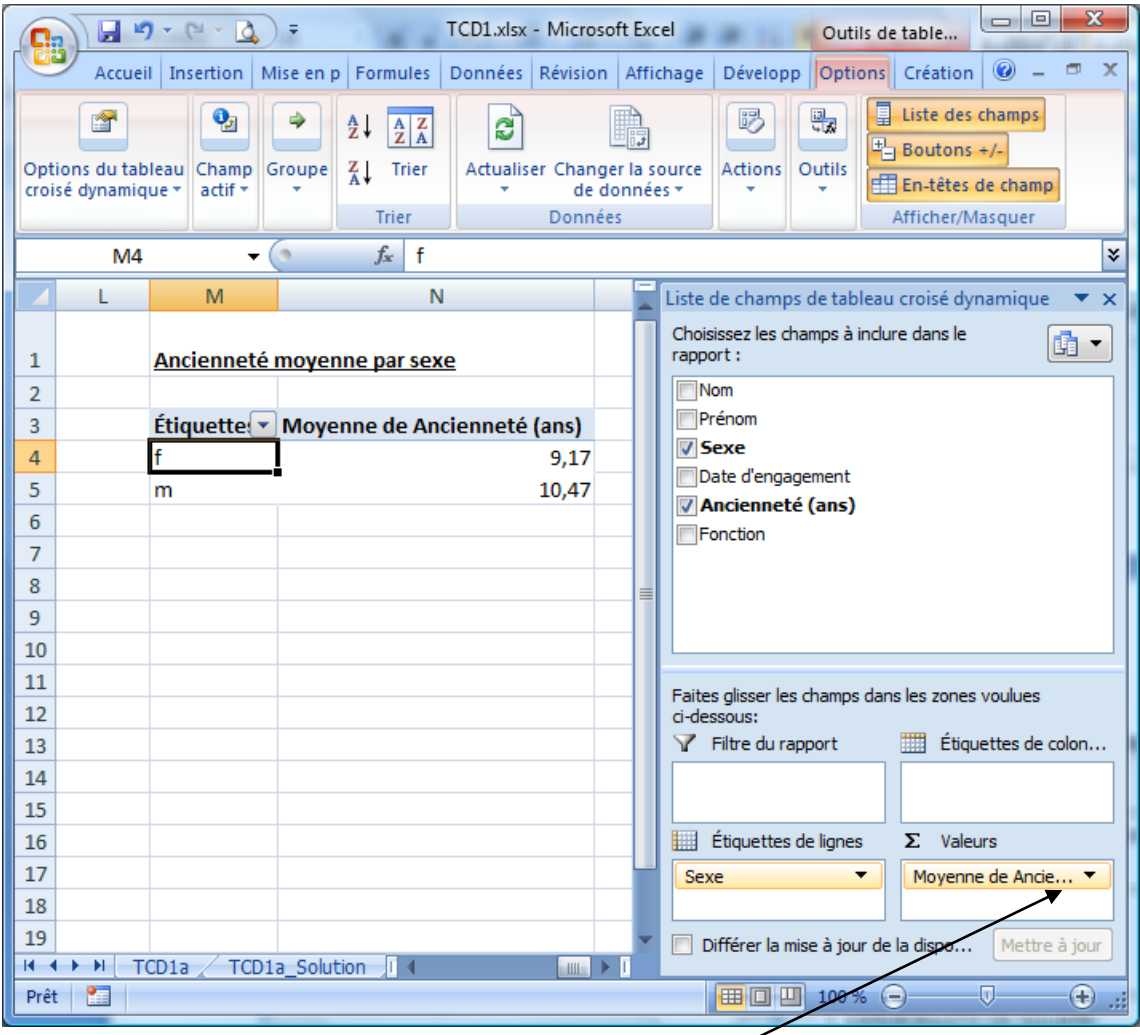

 $\Rightarrow$  Ancienneté moyenne par sexe :

Lorsque les champs sont placés, il est possible de modifier l'opération et le format renseignements de synthèse via un cli l'opération, paramètres des champs valeurs :

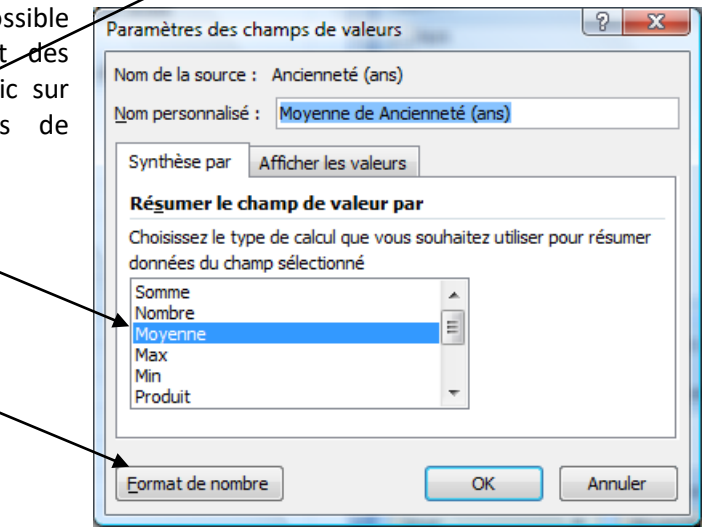

*Application :* A partir de TCD-Ex01.xlsx, sur la feuille TCD2a, réaliser les regroupements et calculer les résultats des opérations de synthèse en utilisant des fonctions classiques (Nb.Si.Ens)

*Application :* A partir de TCD-Ex01.xlsx, sur la feuille TCD2b, réaliser les mêmes regroupements et calculer les résultats des opérations de synthèse en utilisant les tableaux de données

*Application :* A partir de TCD-Ex01.xlsx, sur la feuille TCD2c, réaliser un tableau de synthèse similaire en utilisant les TCD (PivotTable)

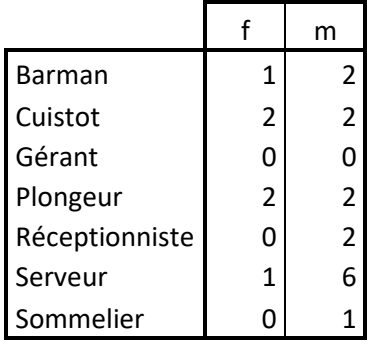

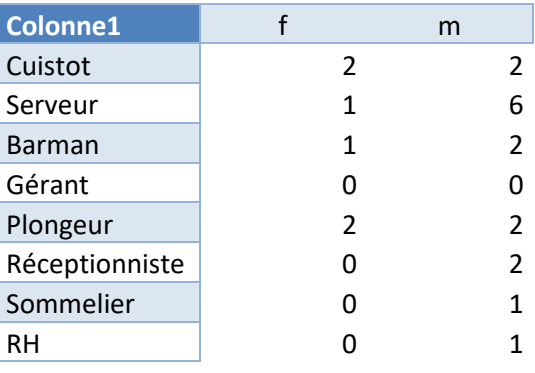

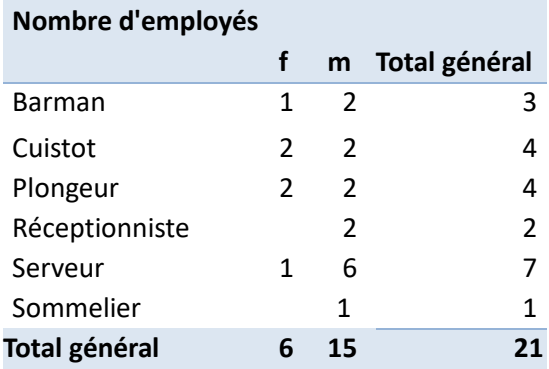

# <span id="page-6-0"></span>**Création d'un TCD en disposition 'classique'**

NB : Disposition classique : permet de créer son TCD en déposant les champs directement sur la feuille de calcul

*Application :* A partir de 'TCD-Ex02.xlsx', sur la feuille 'Produits\_Clients', créez un rapport donnant le nombre de produits commandés par client.

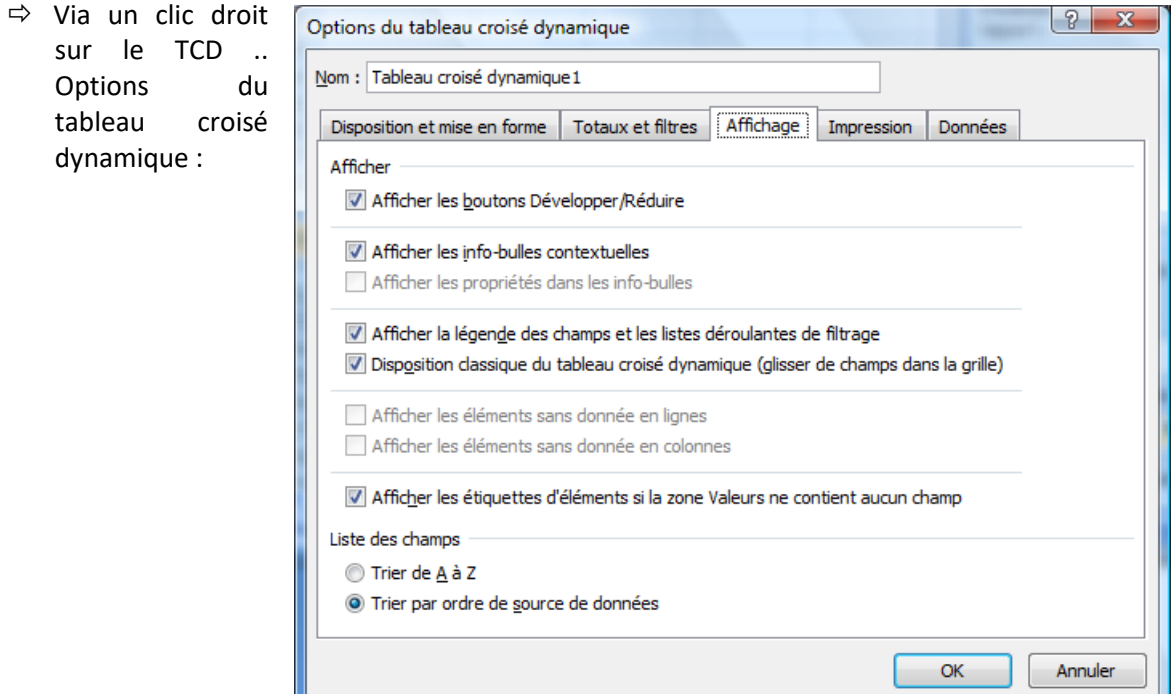

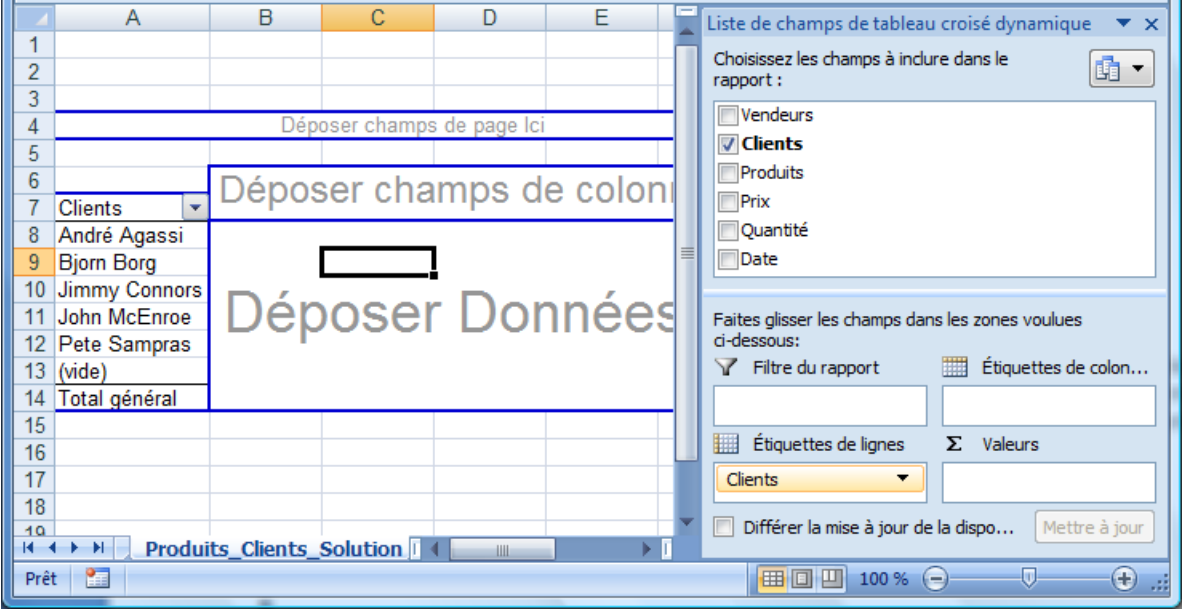

 $\Rightarrow$  Cette disposition permet de déposer les champs directement sur la feuille de calcul

# <span id="page-7-0"></span>**Utilisation et manipulation d'un TCD**

*Application :* A partir de 'TCD-Ex02.xlsx', sur la feuille 'Produits\_Clients', apportez des modifications au TCD selon les différents points suivants :

TCD initial (avant manipulations)

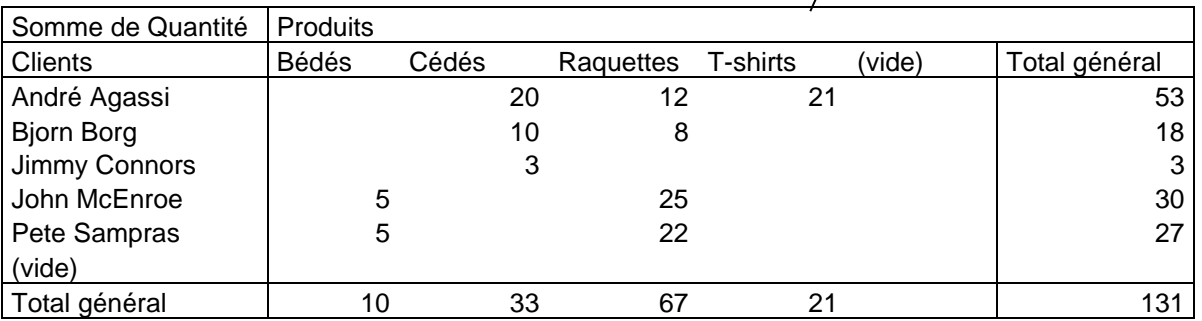

- $\Rightarrow$  Ne pas afficher les vides (dus à la sélection de ligne vide lors de la création) : clic sur la liste des clients (ou produits) .. décocher la case devant 'vide'.
- $\Rightarrow$  Ajout de données dans la liste des ventes. Actualisation du TCD via un click droit ou ruban options .. actualiser.
- $\Rightarrow$  Renommer le champ de synthèse : via la zone 'Σ valeurs .. Paramètres des champs de valeur'
- $\Rightarrow$  Modification de l'ordre des champs : sélection du champ .. cliquer tirer jusqu'au nouvel emplacement
- $\Rightarrow$  Modification ligne / colonne : cliquer tirer pour inverser l'ordre
- $\Rightarrow$  Classement par ordre décroissant selon les totaux des quantités par client : se placer dans les totaux par client .. click droit .. trier **OU** se placer sur un client .. click droit .. Trier .. Options de tri supplémentaires
- $\Rightarrow$  Enlever les totaux par produit : options du tableau croisé dynamique .. totaux et filtres .. ne pas afficher les totaux des lignes
- $\Rightarrow$  Obtenir les renseignements concernant la vente des 25 raquettes à John MacEnroe : double clic sur le '25' .. une nouvelle feuille est créée. Attention, la feuille créée n'est pas en liaison avec les données

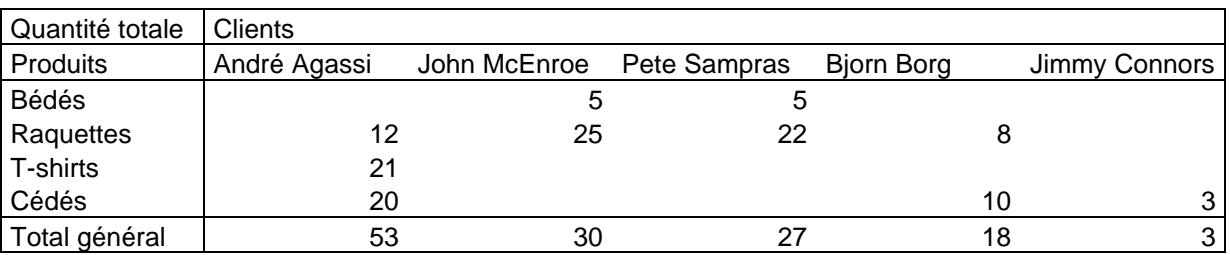

 $\Rightarrow$  Voici le tableau après les différentes manipulations :

# <span id="page-8-0"></span>**Filtres de page**

*Application :* A partir de 'TCD-Ex02.xlsx', sur la feuille 'Produits\_Clients\_Vendeurs', ajoutez un filtre de page qui nous permet d'obtenir les quantités de produits vendus par client pour un vendeur choisi via une liste :

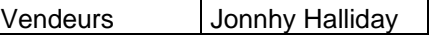

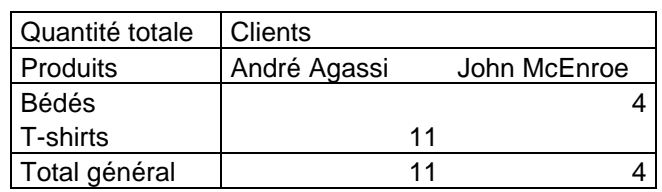

- $\Rightarrow$  Il suffit d'ajouter un filtre de page sur la feuille ou dans la zone prévue à cet effet et ensuite de choisir le vendeur pour lequel nous souhaitons obtenir les renseignements.
- $\Rightarrow$  Il est possible de créer une page par vendeur (Outils de tableau croisé dynamique .. Options .. Options du tableau croisé dynamique .. Options). De cette façon sont créées autant de page qu'il y a de vendeurs (une par vendeur)

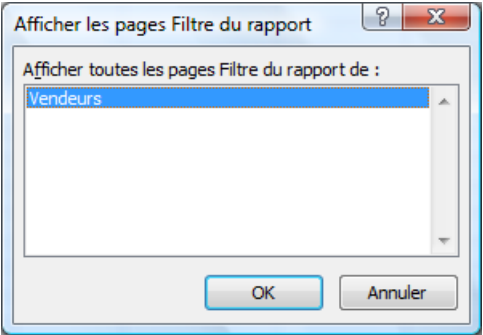

# <span id="page-8-1"></span>**Affichage de détails**

*Application :* A partir de 'TCD-Ex02.xlsx', sur la feuille 'Vendeurs\_Clients', créez un TCD se présentant comme ce qui suit. Une fois réalisé, masquez les sous-totaux par vendeur et affichez la date et le produit de la vente de Dave à Bjorn Borg :

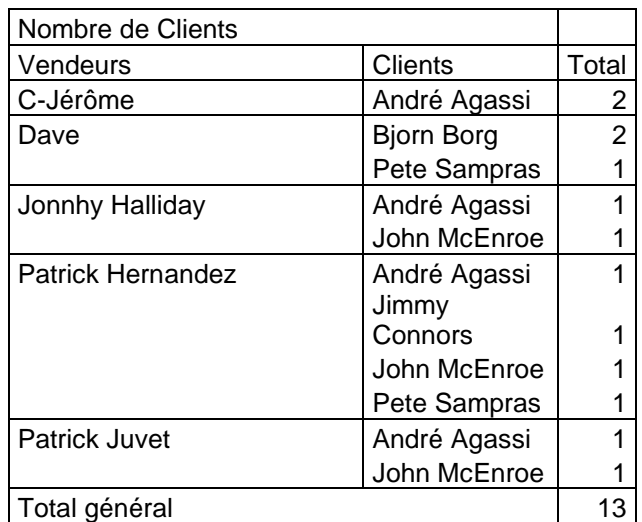

 $\Rightarrow$  Double click sur le nom de la personne de qui nous souhaitons afficher les détails et choisir le champ à afficher (Date), puis recommencer sur 'Date' et afficher le nom du produit.

# <span id="page-9-0"></span>**Champs calculés**

*Application :* A partir de 'TCD-Ex02.xlsx', sur la feuille 'Vendeurs\_Clients\_factures', créez un TCD se présentant comme ce qui suit. Celui-ci contient un champ calculé qui nous donne le total de chaque vente (Quantité \* Prix)

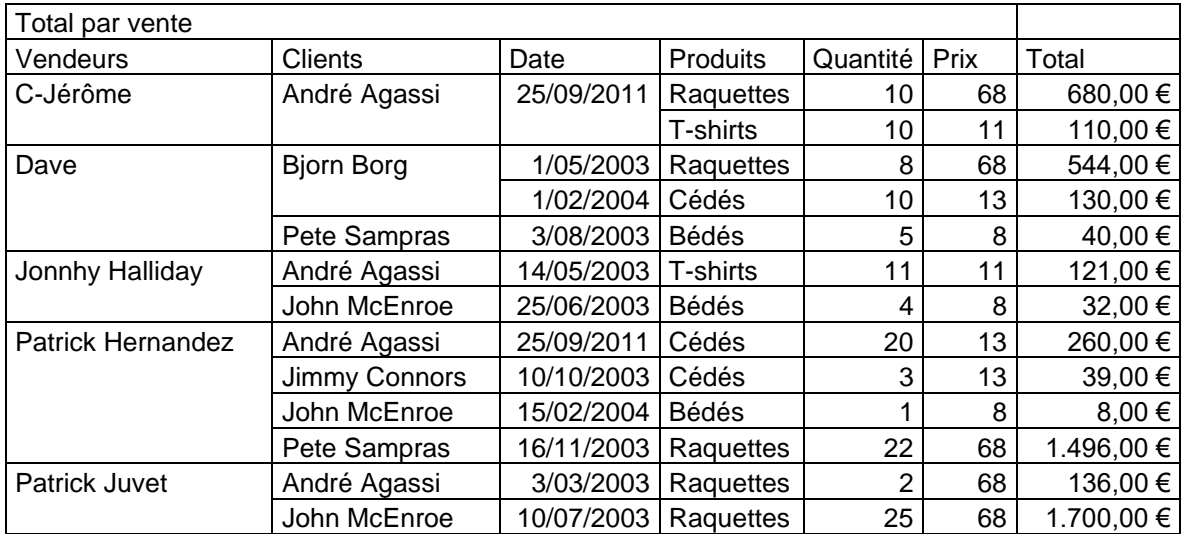

 $\Rightarrow$  Création de champ calculé : Outils de tableau croisé dynamique .. Options .. Formules .. Champ calculé

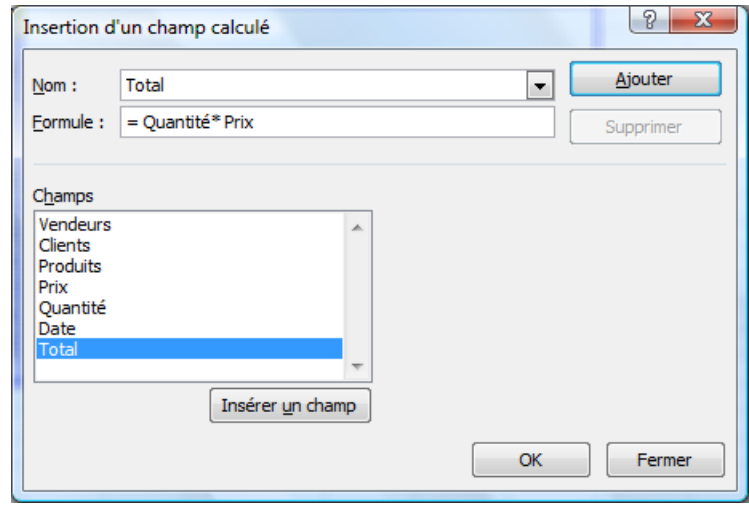

# <span id="page-10-0"></span>**Filtres par segments**

*Application :* A partir du TCD précédent, afficher les données qui correspondent à Dave et Patrick Juvet

 $\Rightarrow$  Ruban 'Analyse du tableau croisé dynamique .. Insérer un segment

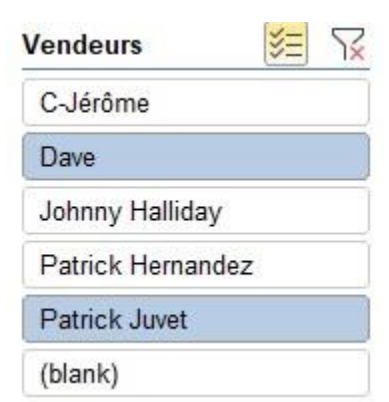

 $\mathbf{x}$ 

 $\overline{2}$ 

 $\blacktriangleright$ 

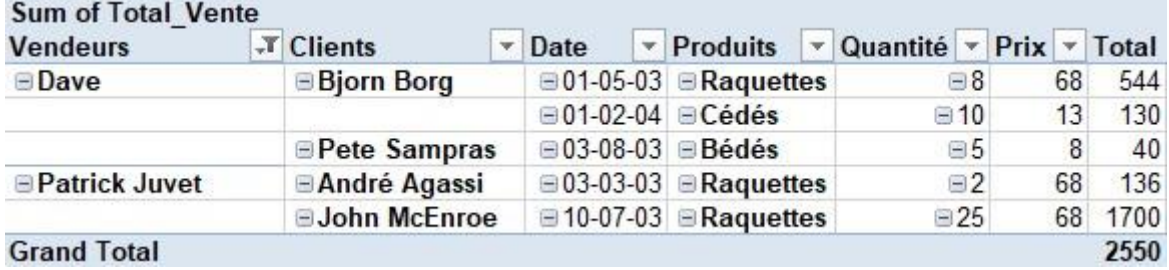

# <span id="page-10-1"></span>**Filtres par ligne du temps**

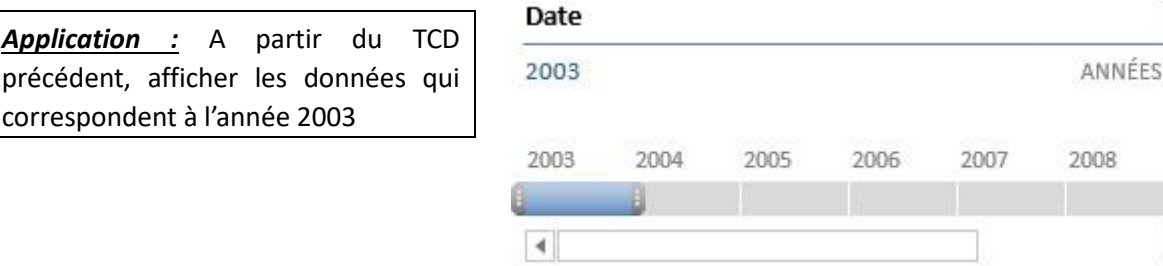

 $\Rightarrow$  Ruban 'Analyse du tableau croisé dynamique .. Insérer une chronologie

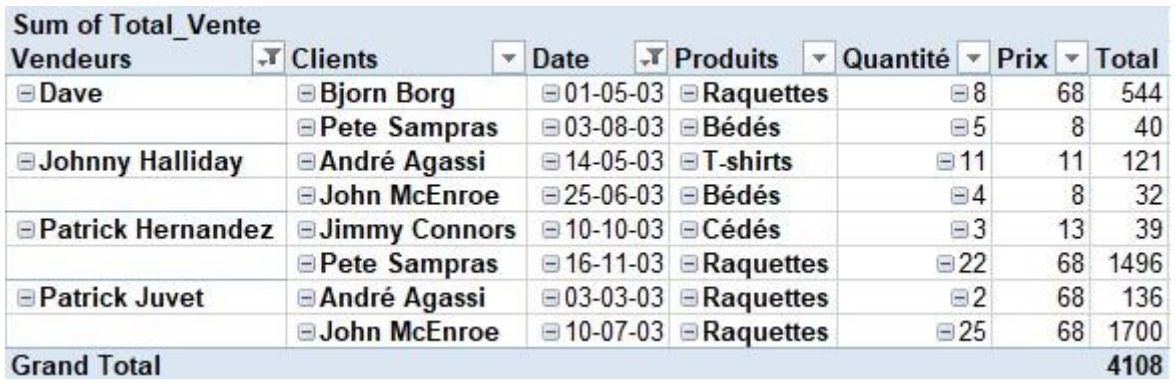

## <span id="page-11-0"></span>**Regroupement par date**

*Application :* A partir de 'TCD2.xlsx', sur la feuille 'Total\_clients\_années', créez un TCD se présentant comme ce qui suit. Celui-ci permet d'obtenir le chiffre d'affaire réalisé par client pour chaque année

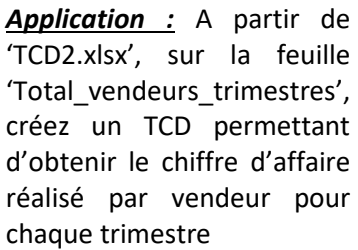

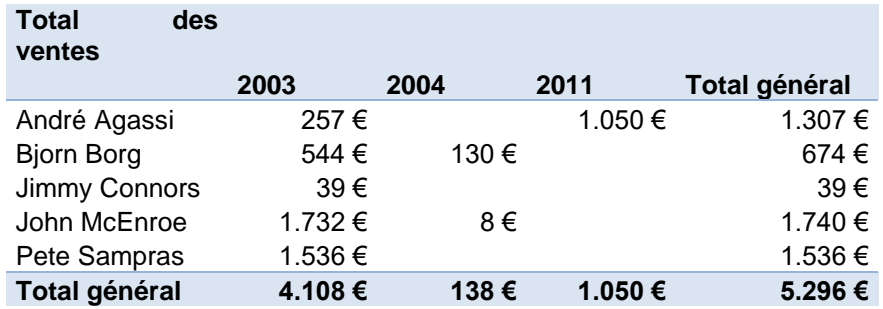

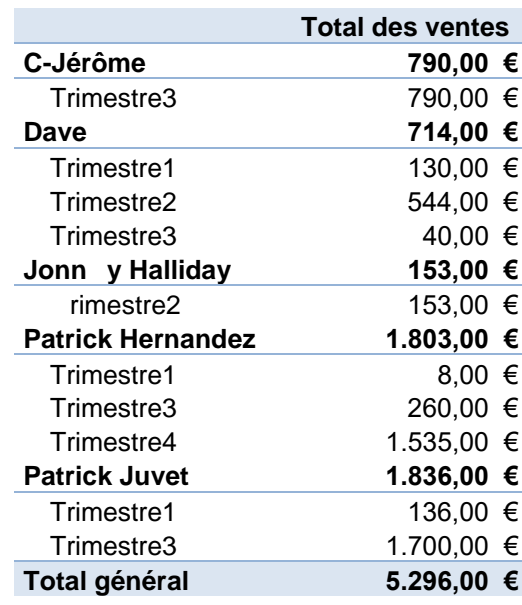

NB : Il faut utiliser l'assistant TCD afin de pouvoir rendre ce TCD indépendant des autres. Sinon, le regroupement créé dans le second TCD va modifier le regroupement du premier. Cet assistant peut être placé dans la barre d'accès rapide.

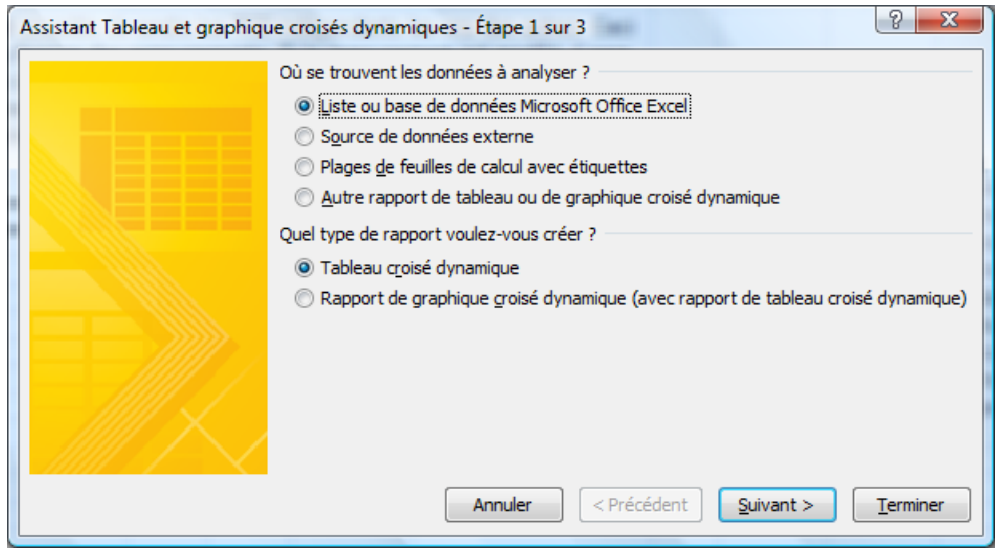

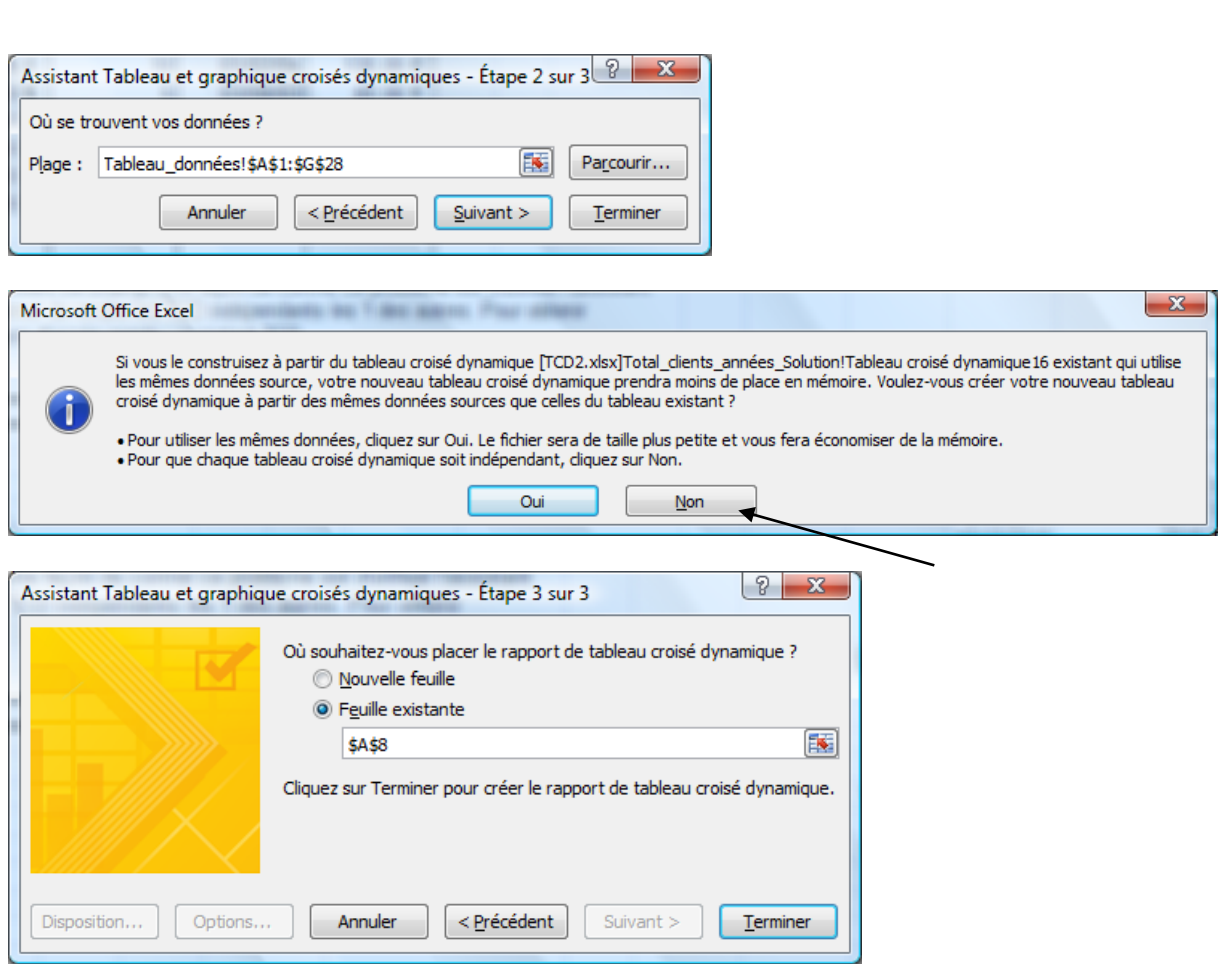

# <span id="page-12-0"></span>**Regroupement par valeur numérique**

*Application :* A partir de 'TCD2.xlsx', sur la feuille 'Vendeurs\_classement\_ca', créez un TCD permettant d'obtenir le nombre de ventes dont le total est compris entre 0 et 500 €, entre 500 € et 1000 € et supérieures à 1000 € pour chaque vendeur. Triez ensuite le TCD de façon à faire apparaître au-dessus les vendeurs qui ont effectué les plus de ventes de plus de 1000 €

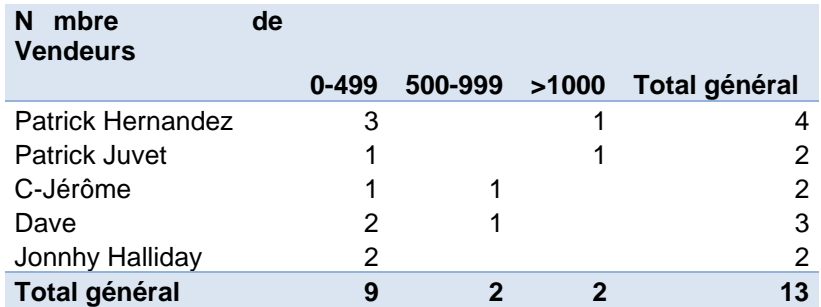

# <span id="page-13-0"></span>**Affichage des résultats en pourcentage**

*Application :* A partir du TCD précédent, sur la feuille 'Vendeurs\_pourcentage', affichez les pourcentages de chiffre d'affaire réalisé par vendeur pour les 3 catégories. Par exemple, Patrick Hernandez a réalisé 75% de ses ventes entre 0 et 499 € et 25 % de plus de 1000 €

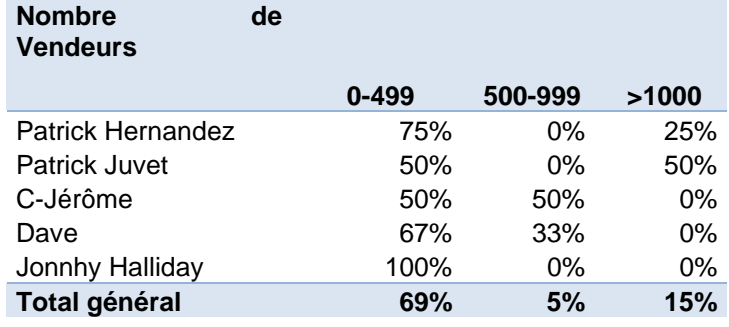

# <span id="page-13-1"></span>**Graphique croisé dynamique**

*Application :* Sur la feuille 'Vendeurs\_pourcent\_graph', représentez graphiquement le TCD précédent de façon à visualiser les pourcentages des ventes par regroupement et par vendeur sous forme d'histogramme

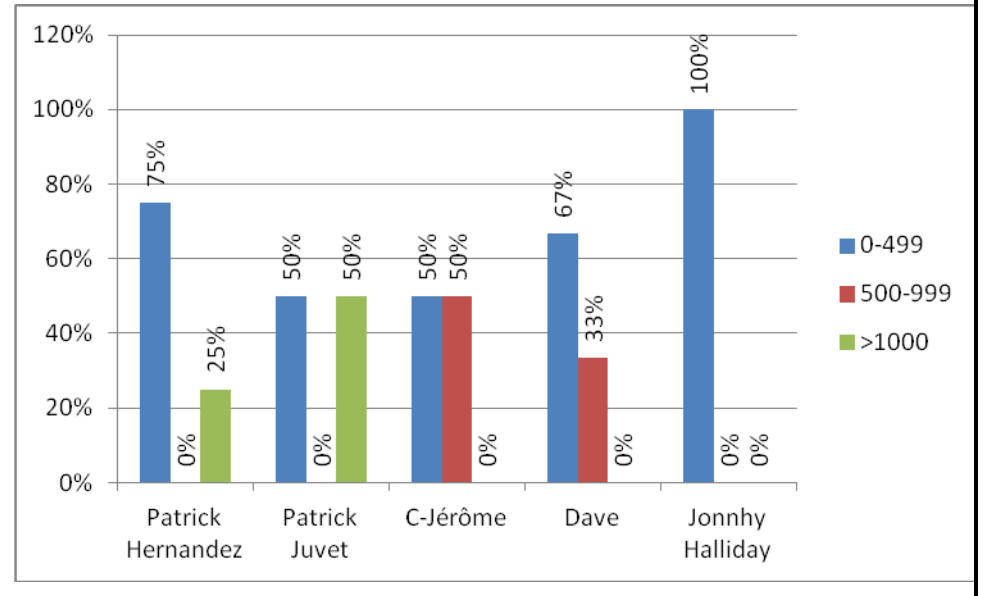

# <span id="page-14-0"></span>**Applications diverses**

*Application :* Les applications suivantes sont réalisées à partir de TCD-Ex03.xlsx. Ce classeur contient une liste de vins et une liste de restaurants :

NB : La colonne de droite ne reprend qu'une partie du résultat à obtenir

*Application :* TCD donnant le nombre de vins et le prix moyen par année de production et par couleur

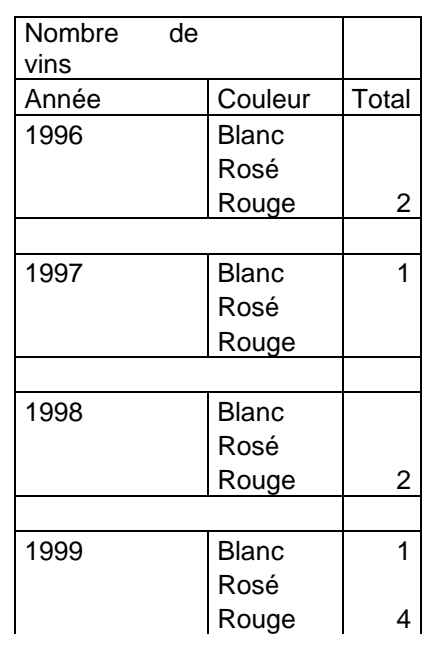

*Application :* TCD donnant le prix du vin le plus cher par catégorie classé par ordre décroissant sur les prix

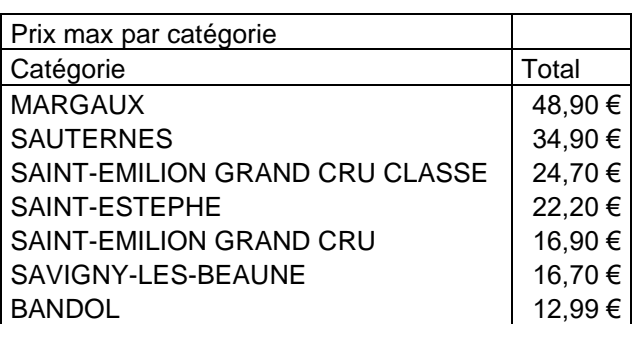

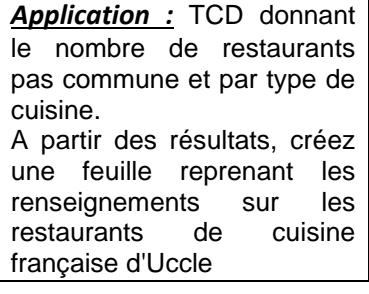

*Application :* TCD donnant le budget nécessaire pour aller au restaurant le plus cher et le moins cher

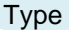

Française

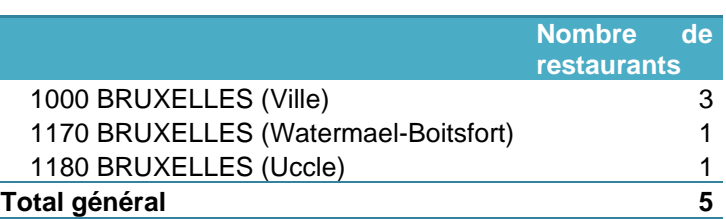

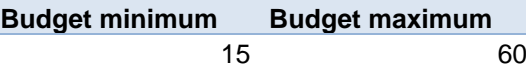

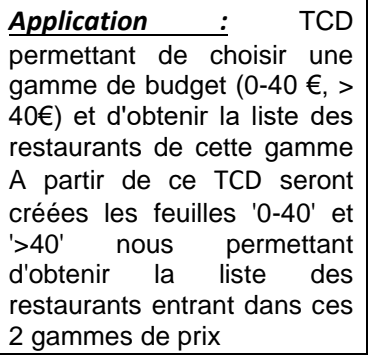

*Application :* Créez un graphique croisé dynamique représentant le prix le plus bas, la moyenne du prix et le prix le plus élevé par couleur

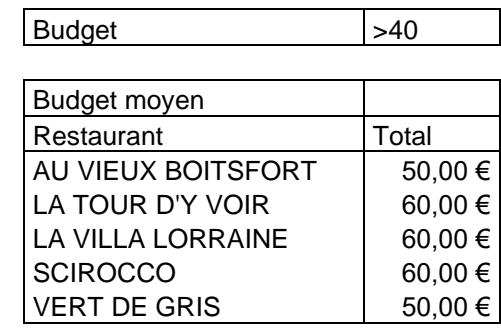

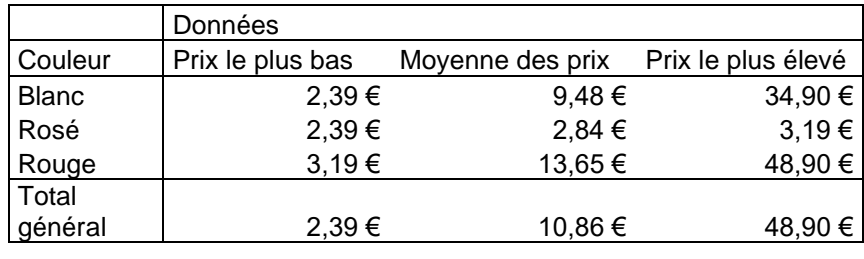

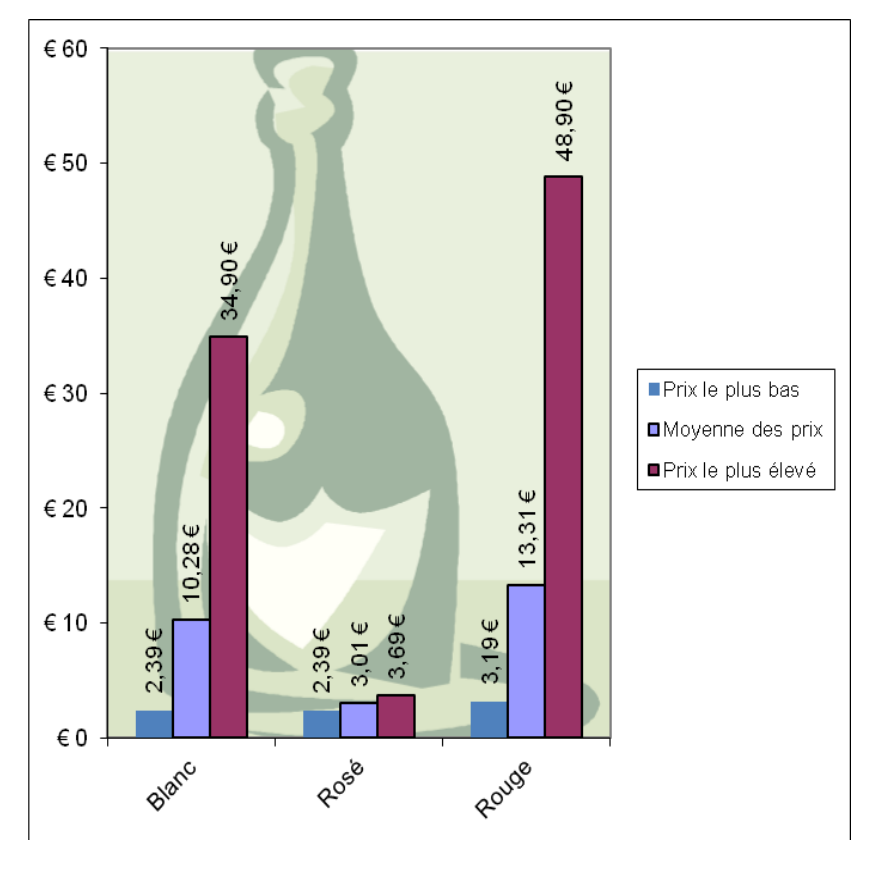

**Application : TCD donnant** le prix en euros et en dollars pour les différents vins NB : Ici Prix (dollars) = Prix (euros) / 1,1

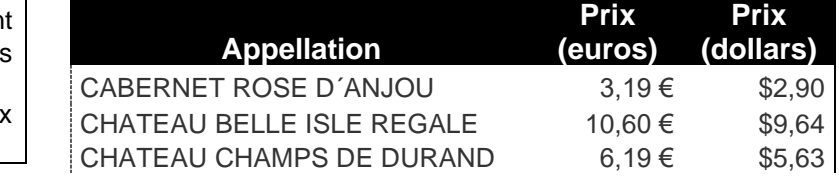

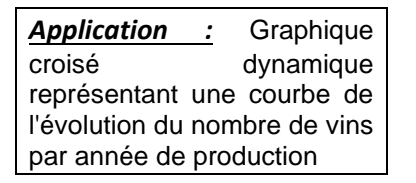

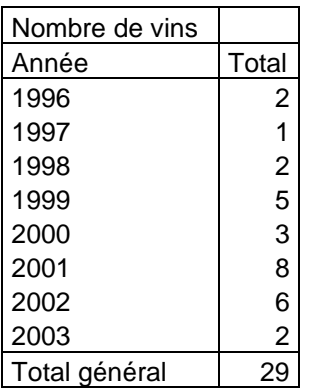

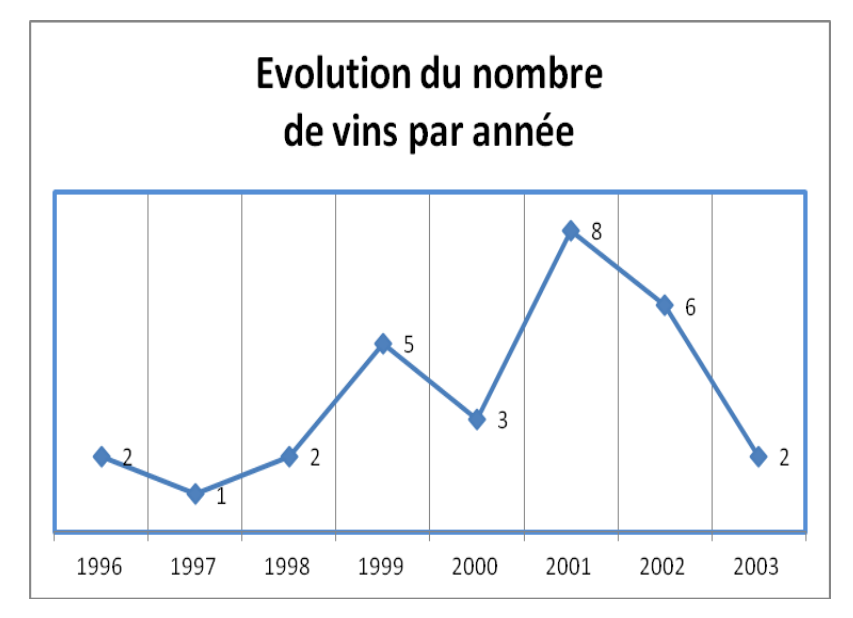

*Application :* Graphique croisé dynamique donnant le pourcentage du nombre de bouteilles par gamme de prix par rapport au nombre total

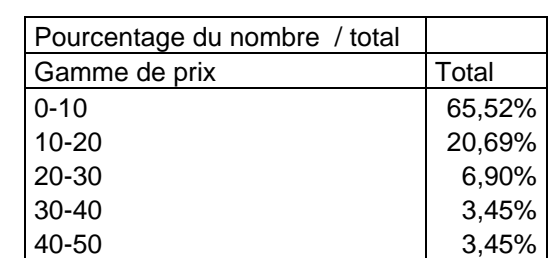

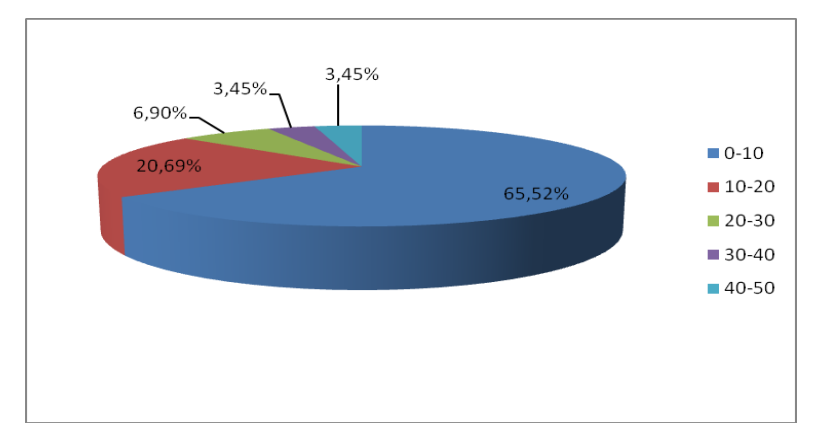

*Application :* Les applications suivantes sont réalisées à partir de TCD-Ex04.xlsx. Ce classeur contient une liste d'employés d'une société tout à fait anonyme. Ici seront construits d'autres TCD et GCD mais l'accent est aussi mis sur la construction de la base de données (utilisation des listes déroulantes, de RechercheV) et sur d'autres façon d'obtenir des résultats de synthèse par regroupement (utilisation des sous-totaux) :

*Application :* Sur la feuille 'Base de données', utilisez des listes de façon à compléter les états civils et les services des employés

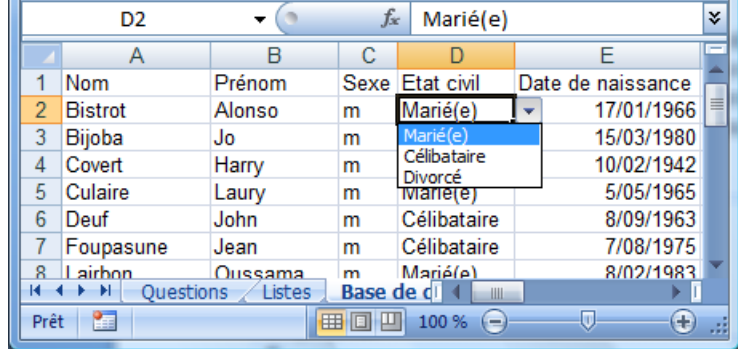

*Application :* Sur la feuille 'Base de données', utilisez une fonction qui permet d'obtenir le salaire minimum de l'employé. Celui-ci est fonction du service. Le salaire est alors calculé en fonction de ce salaire minimum et d'une augmentation de 5 % par tranche d'âge

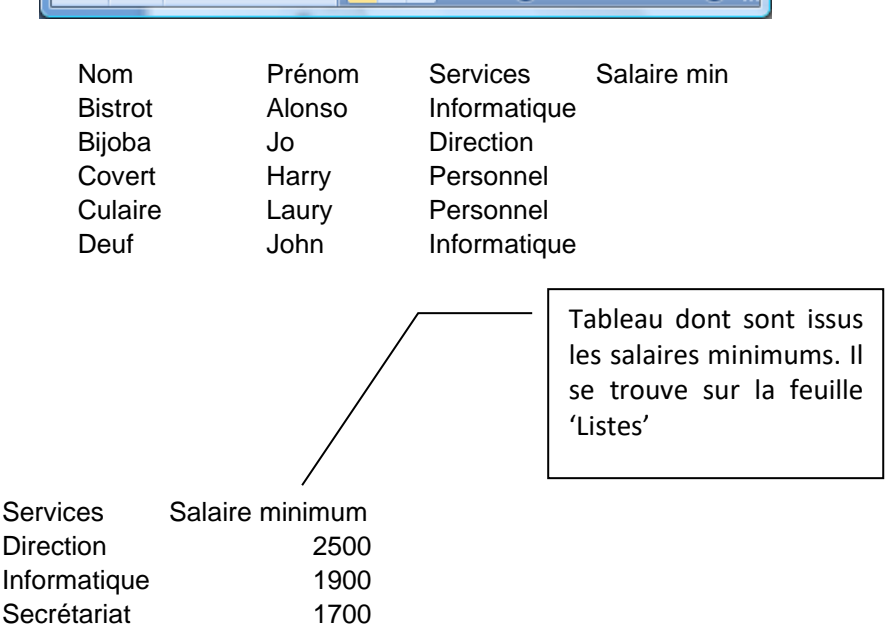

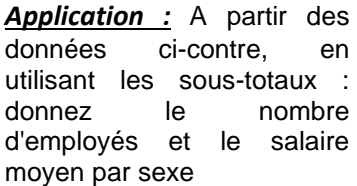

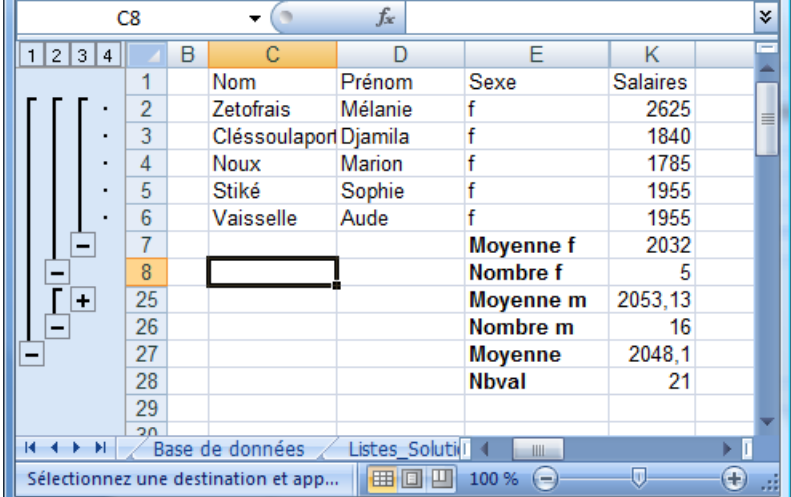

Personnel 1600

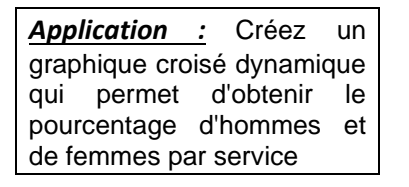

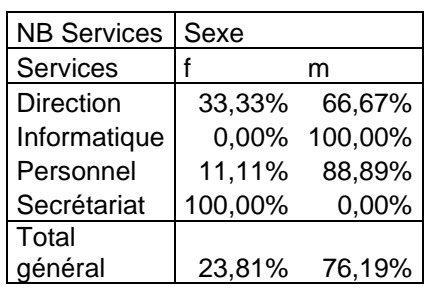

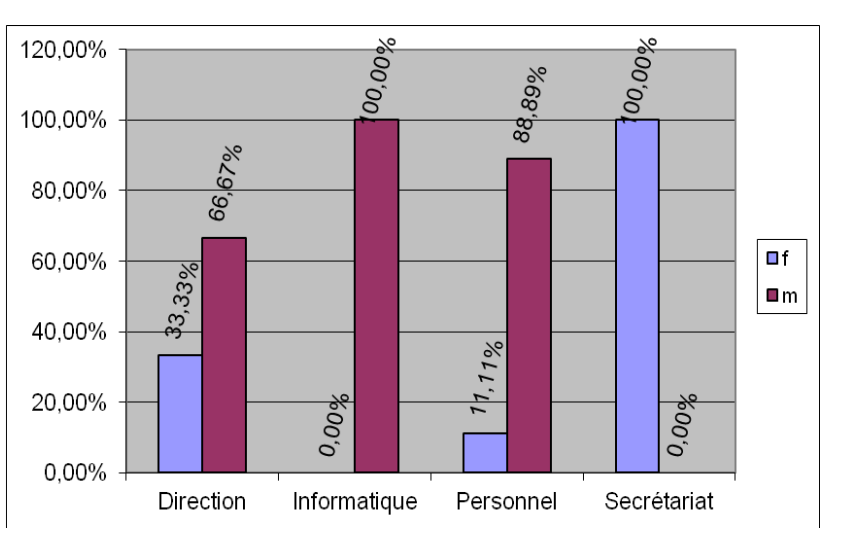

*Application :* Créez un TCD qui permet d'obtenir le nombre d'employés par sexe et par gamme de salaire

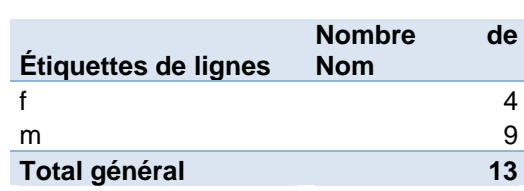

Salaires 1500-1999

# <span id="page-19-0"></span>**Analyse croisée à partir de bases de données externes**

 $\Rightarrow$  TCD5.xlsx est un classeur reprenant des analyses croisées faites à partir de 'ATP.mdb'.

#### <span id="page-19-1"></span>*Structure de la base de données*

La connaissance de la structure de la base de données permettra de recréer les relations entre les tables (Cf. Chapitre 'TCD à partir de données de plusieurs tables'). Vous pouvez visualiser la structure d'une base de données Access via 'Outils de base de données .. Relations' :

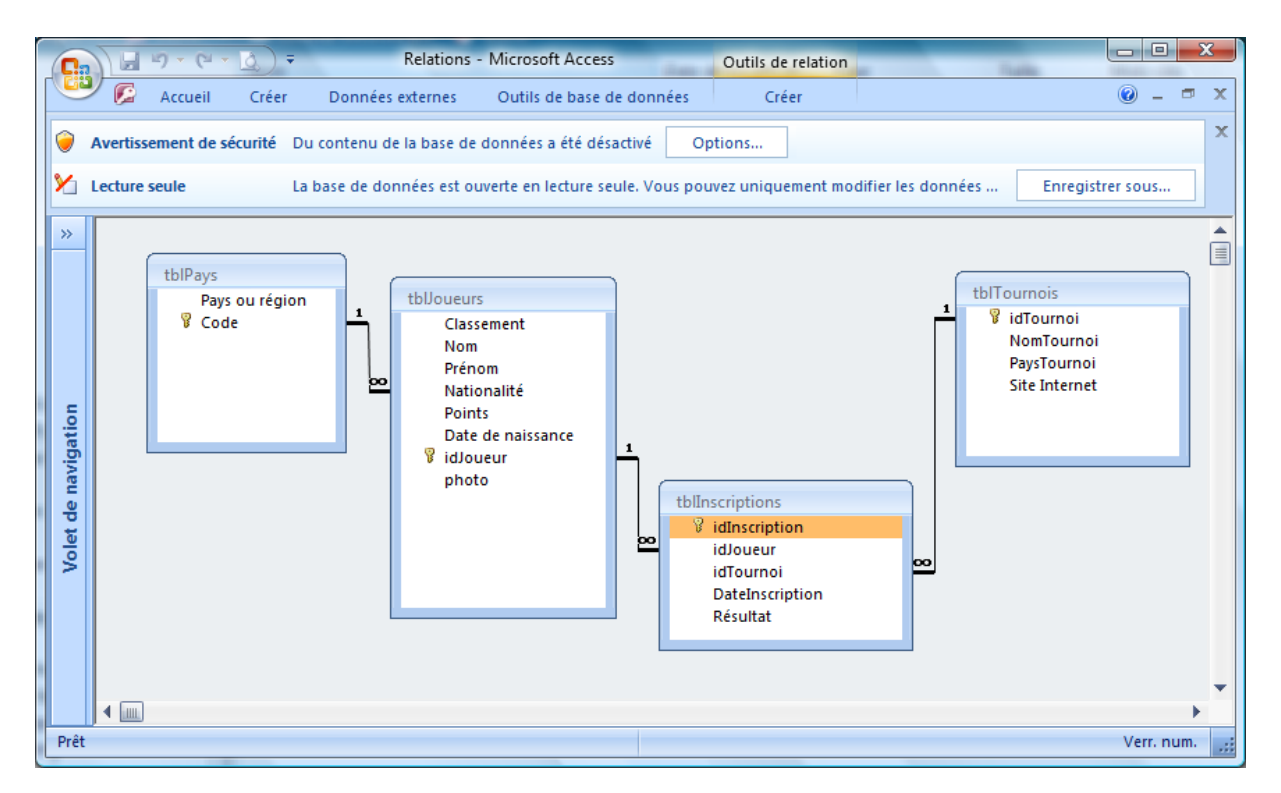

- $\Rightarrow$  La base de données 'ATP.mdb' permet la gestion de la participation des 100 premiers joueurs de l'ATP (tblJoueurs) aux différents tournois de tennis les plus importants (tblTournois). Les joueurs sont caractérisés par des renseignements tels que leur classement, nombre de points, date de naissance, mais aussi par leur nationalité (donnée sous la forme 'BEL'). Le nom complet du pays des joueurs se trouve 'tblPays'. La relation entre les 2 tables se fait via le champ 'Nationalité' de 'tblJoueurs' et le champ 'Code' de 'tblPays'.
- NB : le classement donné ici date de janvier 2007

#### <span id="page-20-0"></span>*TCD à partir de données d'une seule table*

- $\Rightarrow$  Etapes à suivre de façon à utiliser des données d'une base de données de type MSAccess :
- $\sqrt{2-x}$ 1- Choix de la connexion Créer un tableau croisé dynamique Choisissez les données à analyser Sélectionner un tableau ou une plage Tableau/Plage:  $\overline{\phantom{a}}$ **O** Utiliser une source de données externes Choisir la connexion... Nom de la connexion : Choisissez l'emplacement de votre rapport de tableau croisé dynamique Nouvelle feuille de calcul <sup>O</sup> Feuille de calcul existante Emplacement : Fournisseurs\_villes!\$A\$17 国 OK Annuler  $\sqrt{2-x}$ 2- Recherche de la base Connexions existantes de donnéesAfficher: Toutes les connexions  $\overline{\phantom{0}}$ Sélectionner une connexion : Connexions de ce da  $\overline{a}$ Connexion [Vide] **Connexion1** [Vide] **Connexion2** [Vide] **Connexion3** [Vide] 11 Ė Fichiers de connexion du réseau <Aucune connexion trouvée> s de connexion de cet ordinateur **Cotations boursières Microsoft Investor** [Vide] **DBVba rge5Premiers** [Vide] DBVba SELECT TOP 5 tblClients.fldNom, tblClients.CP, tblClients.Ville FROM [Vide] **Principaux indices Microsoft Investor** [Vide]  $\overline{b}$  $\overline{\mathbf{u}}$ Rechercher... Ouvrir Annuler

3- Recherche de la base de données

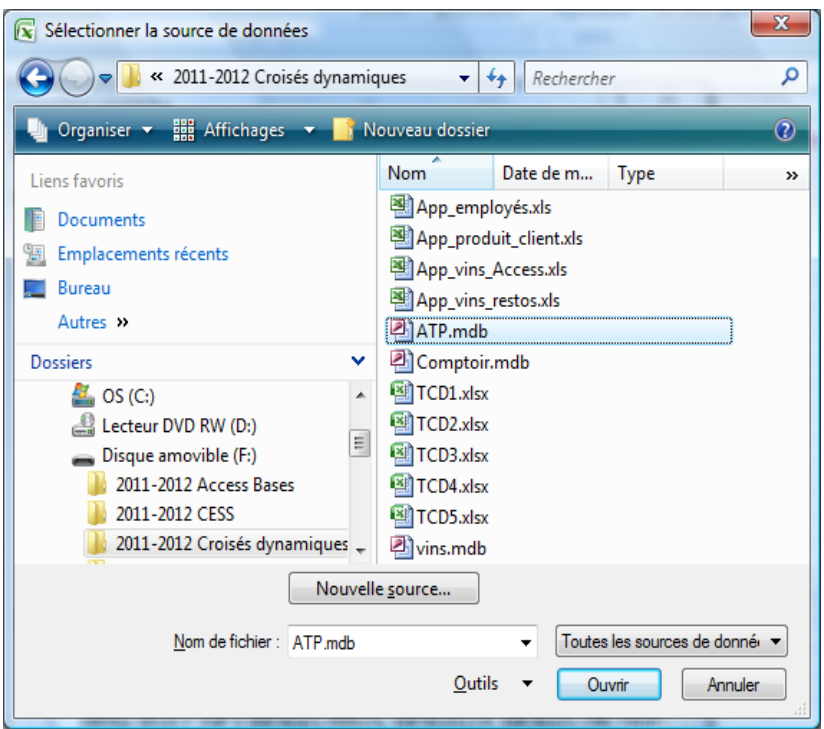

4- Choix de la table ou de la requête

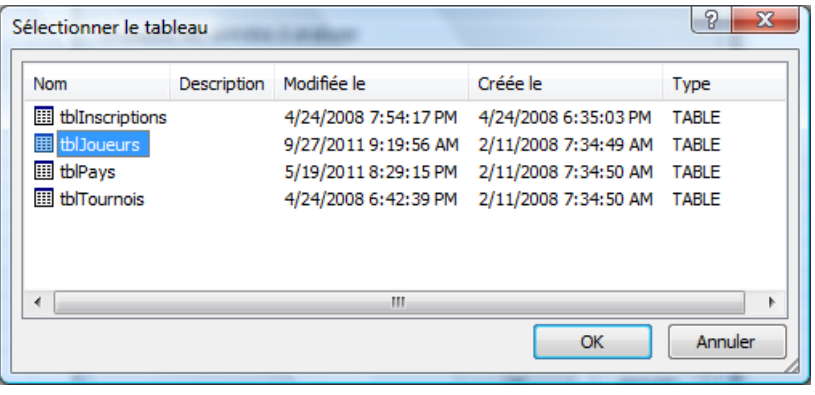

 $\Rightarrow$  Il est possible alors de créer un TCD tel que ceux qui ont été créés précédemment :

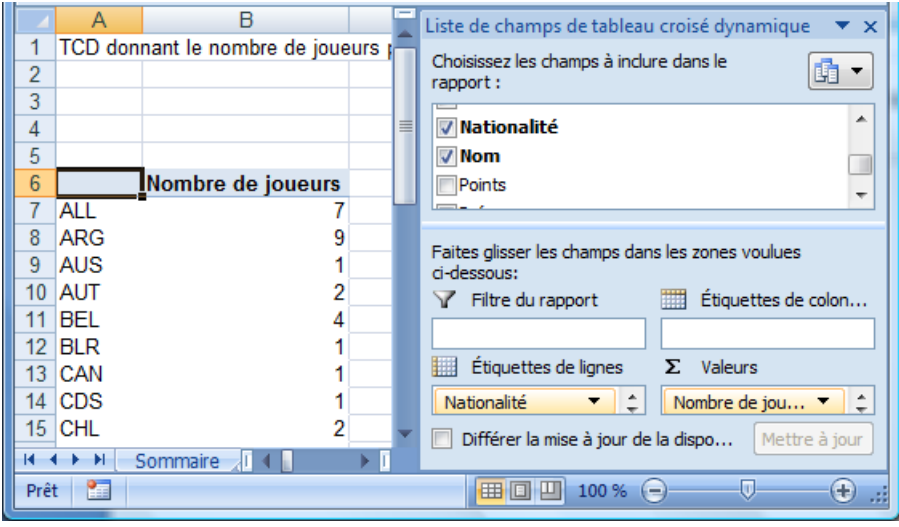

### <span id="page-22-0"></span>*TCD à partir de données de plusieurs tables*

 $\Rightarrow$  Ancienne version : Via une requête type 'Microsoft Query' (avec l'assistant) :

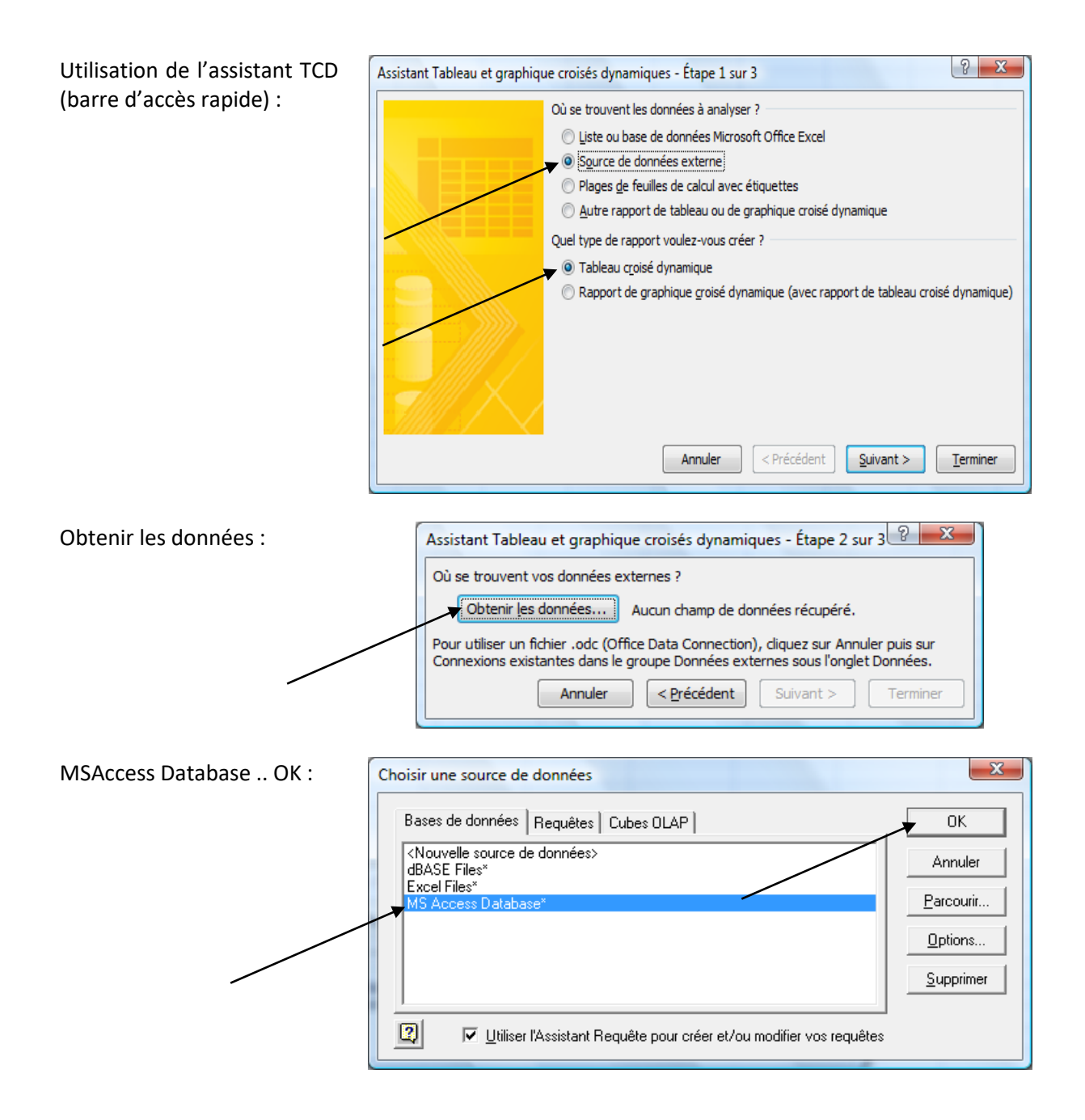

Choix de la base de données :

assistant a été précisée 2

en utilisant la flèche > :

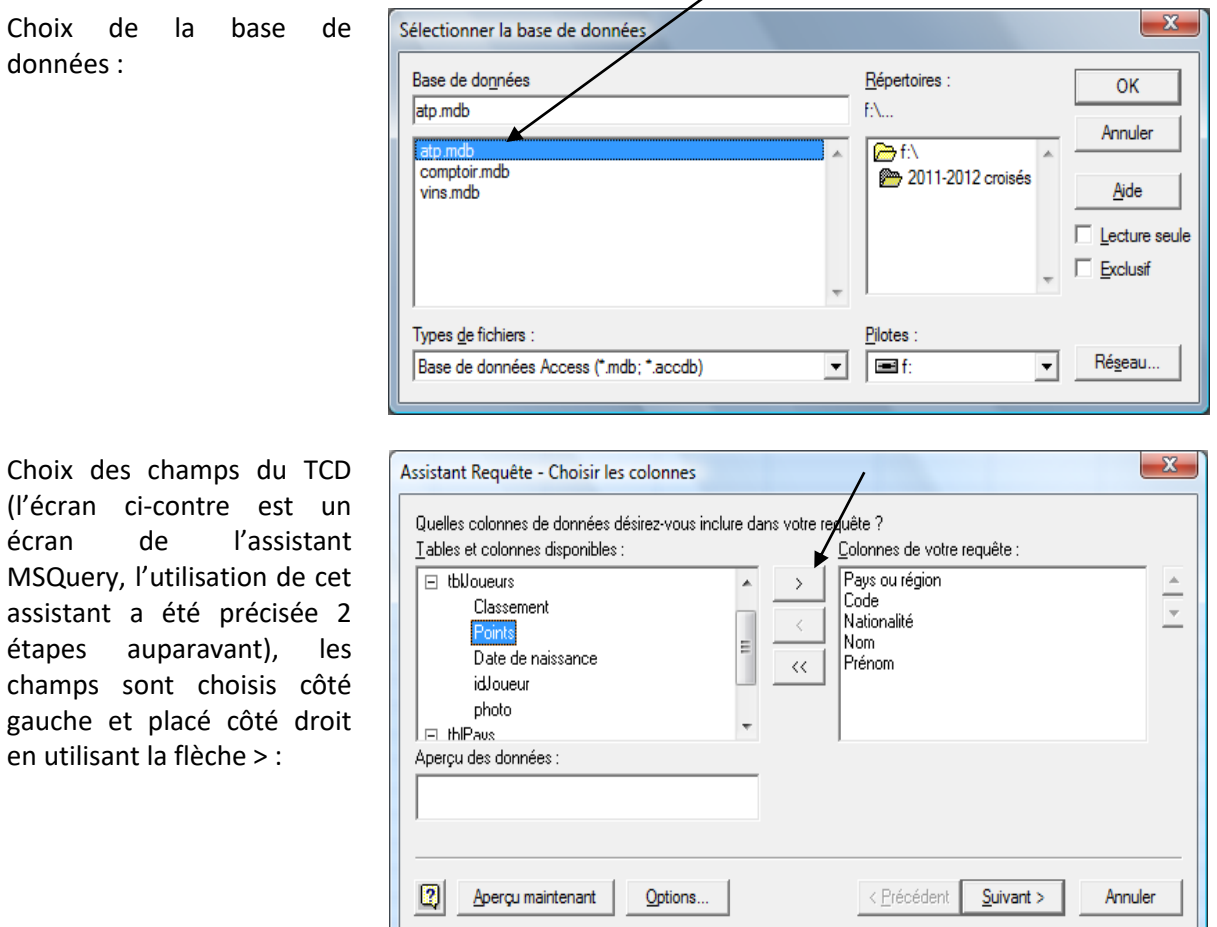

╱

Le message suivant nous indique que les relations entre les tables n'ont pas été faites :

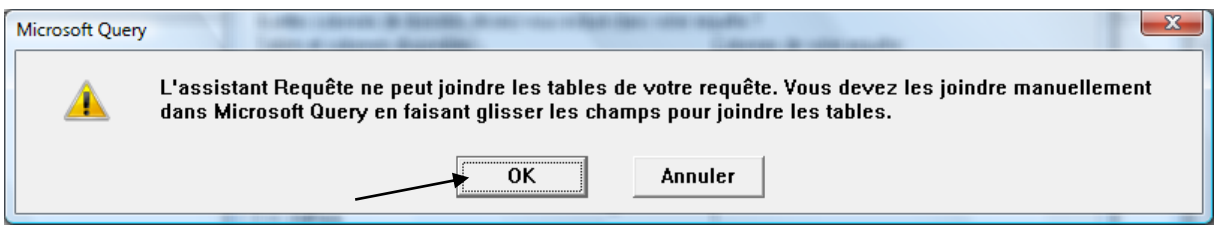

Il va falloir recréer les relations telles qu'elles existent dans la base de données (Cf. 'Structure de la base de données').

Les relations sont créées e faisant un cliquer-tirer entr le champ code de 'tblPays' et le champ nationalité d 'tblJoueurs' :

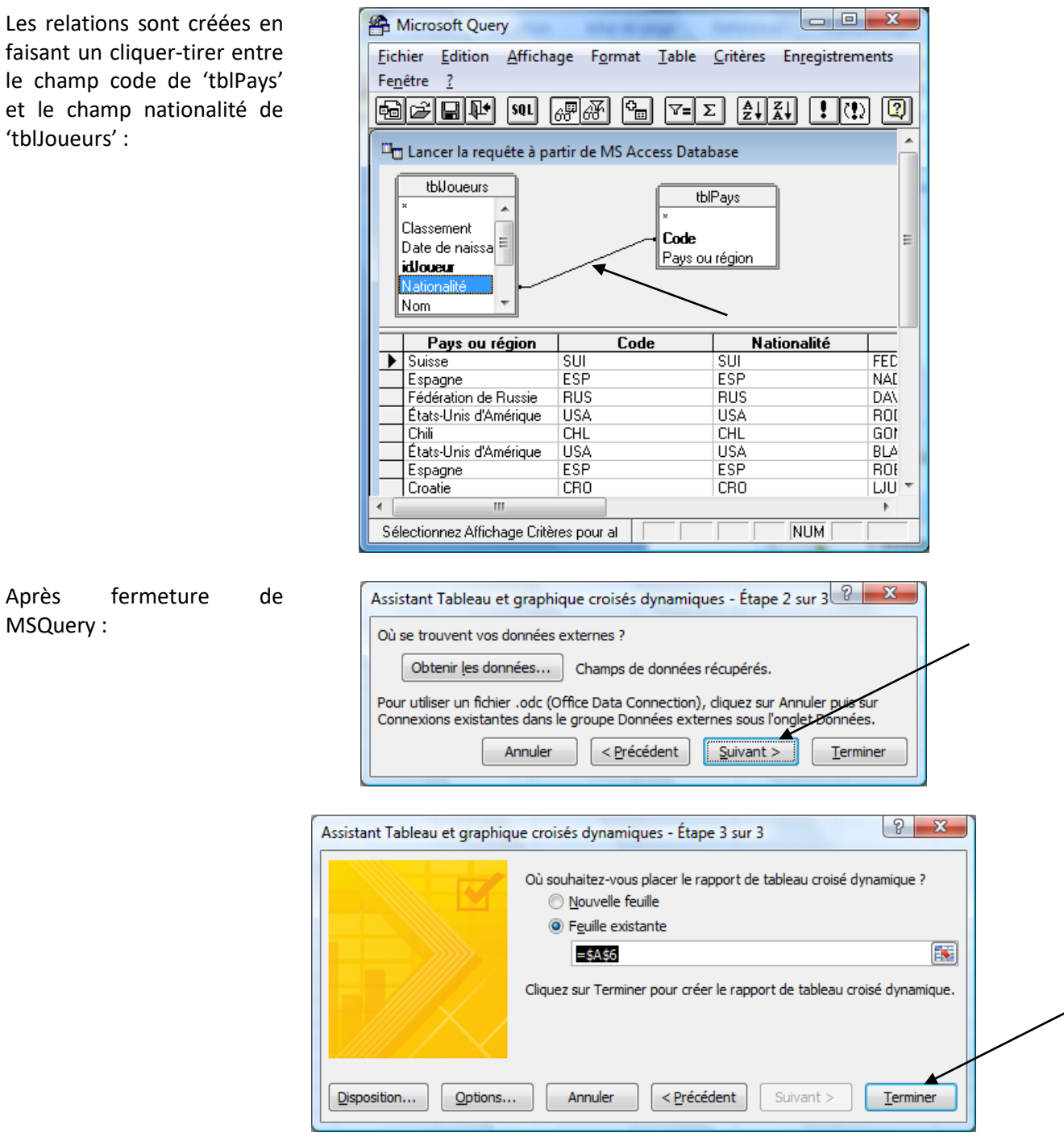

Voici un échantillon du TCD à réaliser :

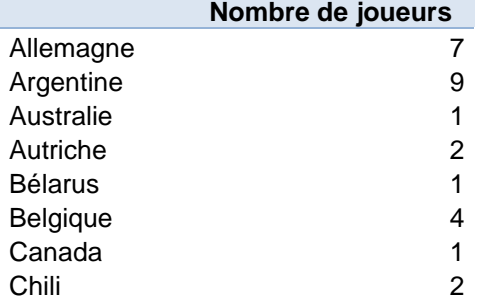

MSQuery :

Modification de la requête 'MSQuery' :

f

Via 'Outils de tableau croisé dynamique .. Analyse .. Changer la source de données' .. Propriétés de connexion .. Définition .. Modifier la requête' :

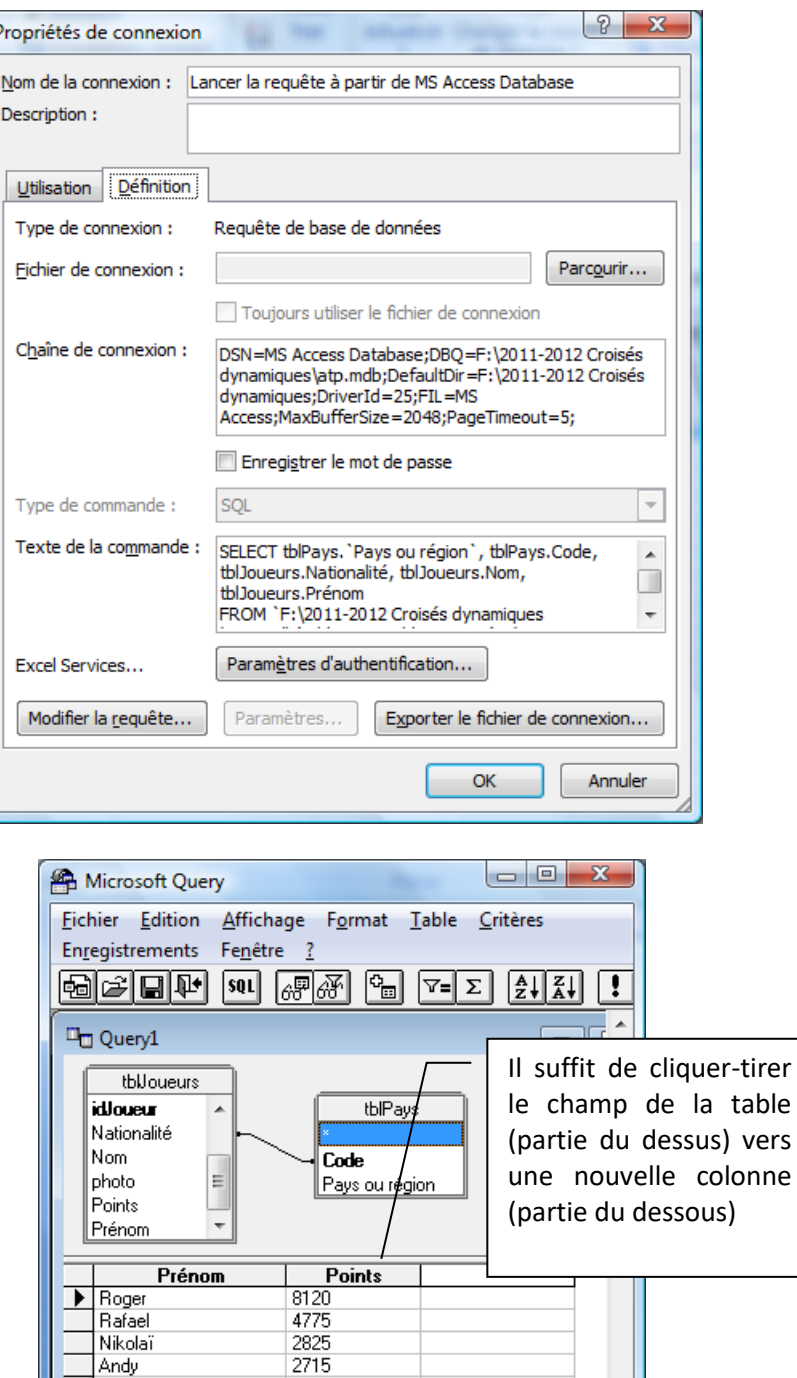

Après annulation de l'assistant .. continuer la modification dans 'MSQuery' :

Voici un échantillon du TCD après modification :

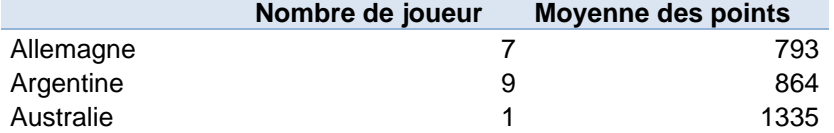

Г

**NUM** 

2710 Ш.

 $\sqrt{2}$ 

NB : Dans ce cas précis, il aurait été plus simple de créer la requête en Access … mais ceci demande des connaissances en Access. L'utilisation MSQuery est plus générale.

Fernando

Sélectionnez Affichage C

 $\leftarrow$ 

vers

 $\Rightarrow$  Nouvelle version : possibilité de créer un TCD à partir de plusieurs tables

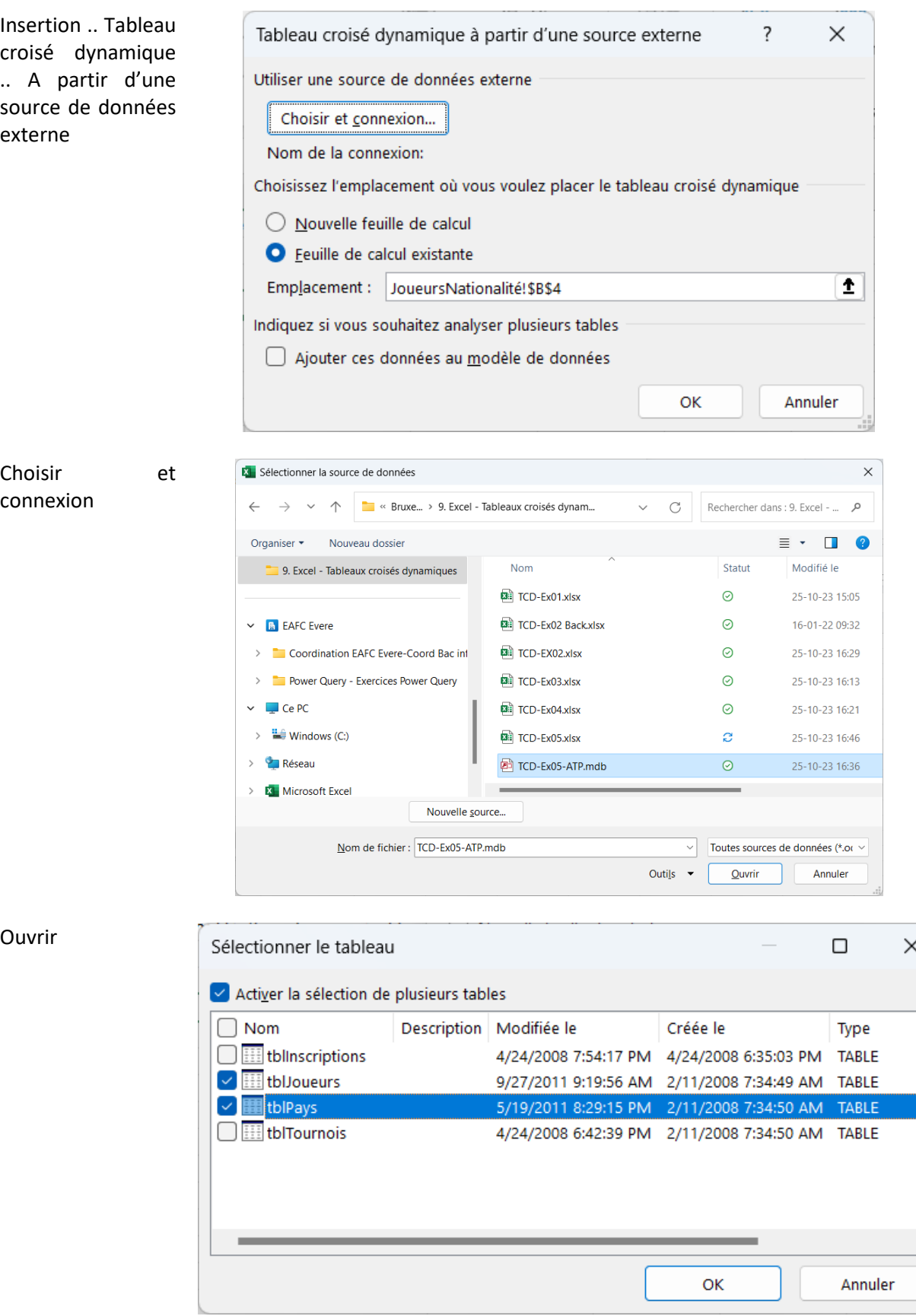

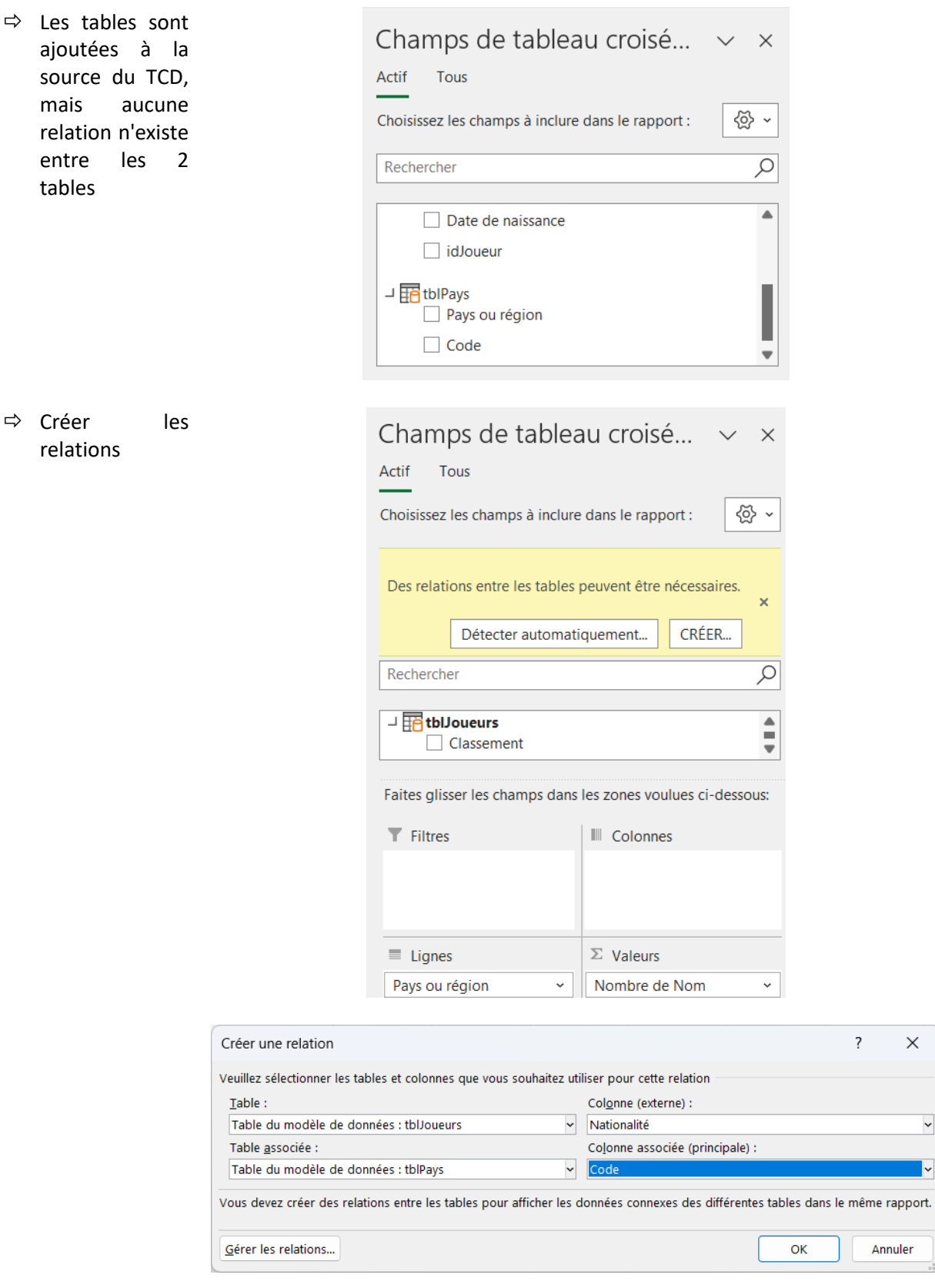

 $\overline{?}$ 

 $\times$ 

 $\ddot{\phantom{0}}$ 

I∽

Annuler

#### Les tables sont ajoutées aux modèles 'Power Pivot' :

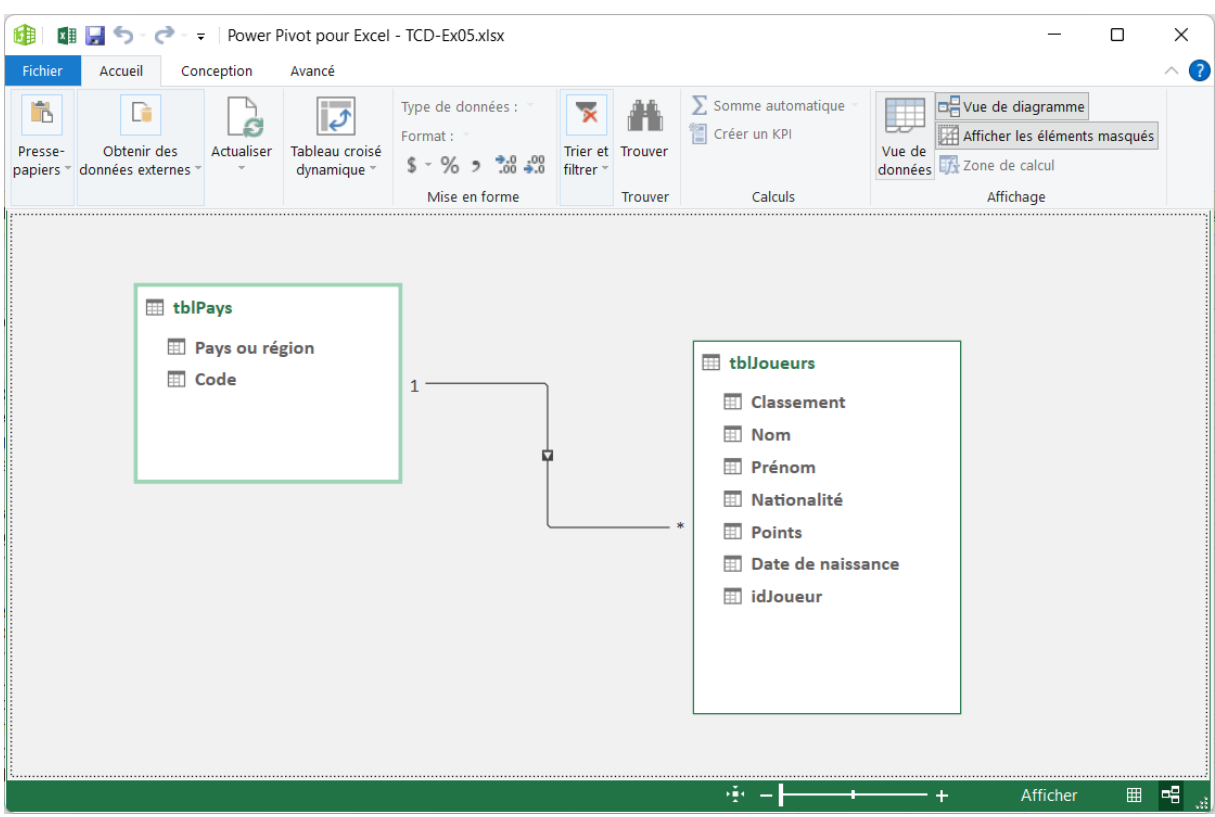